# **Money Logger**  手机软件 **4.0** 版 用户手册

© moneylogger.com, 2003 - 2010

本文档是 Money Logger 的产品文档, 版权归 moneylogger.com 所有。

目录

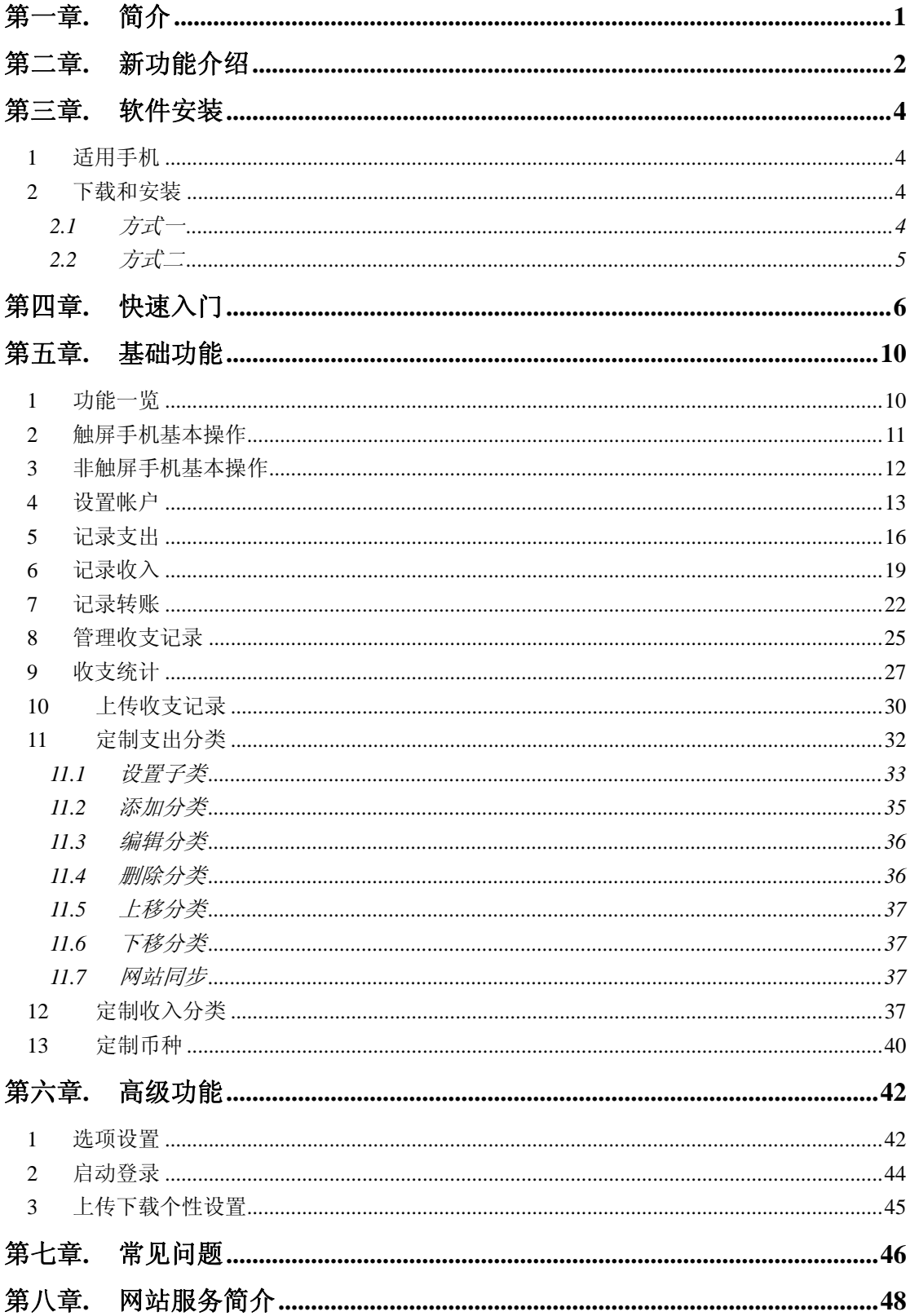

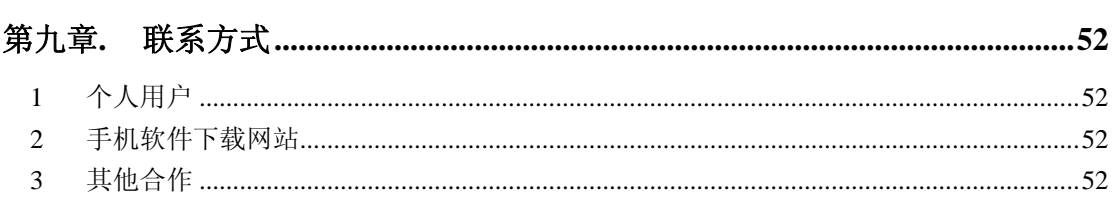

<span id="page-3-0"></span>第一章**.** 简介

欢迎使用 Money Logger 手机记账理财软件!

"我的钱花到哪里去了?"

如果您曾经这样问过自己,那么请试试看让 Money Logger 帮您解答这个难 题吧!使用 Money Logger,您可以随时随地快捷地记录下每项花费和收入。Money Logger 提供全面的收支分析功能,助您轻松掌握自己的资金流向。

Money Logger 包括两个部分,手机软件和网站服务。

Money Logger 手机软件可以安装到支持 Java 应用的手机上。当发生收入、 支出或转账情况时,您可以立即拿出手机,将交易情况记录下来,方便、快捷, 而且省却了事后回想、记录收支情况的痛苦。有了 Money Logger 手机软件的帮 忙,记账理财不再是一件难事!

手机处理能力相对有限,因此 Money Logger 手机软件侧重于提供快速收支 记录和相对简单的统计功能。网站的处理能力很强,因此能提供更全面的收支管 理、统计功能。

Money Logger手机软件 4 版可以完全独立于网站来使用。仅使用手机软件, 您就可以完成帐户设置、收支分类设置、收支情况记录、收支记录管理、收支统 计等记账理财操作。本用户手册将着重介绍手机软件的功能和使用方法。也欢迎 您欢迎访问[www.moneylogger.com](http://www.moneylogger.com/),使用Money Logger网站服务。

Money Logger 手机软件 4 版是<mark>免费软件</mark>, 您无需支付任何费用, 便可使用 手机软件中的所有功能。欢迎您复制、在手机上安装本软件,也欢迎您将本软件 通过各种方式与其他用户免费分享,但不能将本软件用于营利用途。

# <span id="page-4-0"></span>第二章**.** 新功能介绍

Money Logger 4 在 3.1 的基础上做了两大改进。

首先,Money Logger 4 界面更加美观,并且能更好地适配于屏幕尺寸较大的 手机。所有界面都采用了全新的设计,部分图标也被重新设计,整体效果比 3.1 更 加美观大方。本次更新的重点之一是加强对触屏手机的操作支持, 对 3.1 版中屏 幕对象太小,触屏操作不方便的问题进行了改进,用户还可以自行选择最合适的 字体大小。

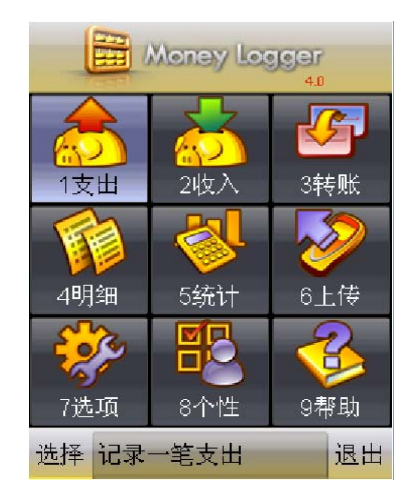

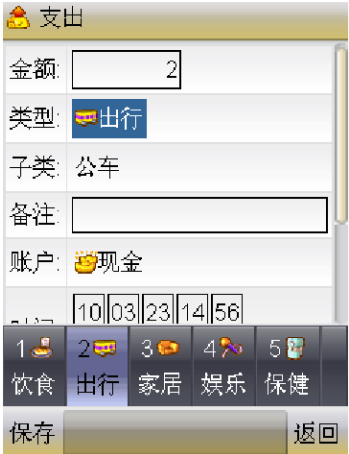

其次, Money Logger 4 操作更加人性化。屏幕下方加入了滚动条区, 为用户 提供与当前操作最相关的提示帮助。在明细功能中,重新设计了表格界面以及功 能,让用户可以更加简便快捷地浏览记录,同时屏幕下方滚动条区会显示当前选 中记录的详细情况。统计功能中加入了饼图,使得支出、收入各项比例一目了然。 程序启动后主面中列出的功能选项也根据用户反馈进行了重新筛选,确保将最常 用的功能放在主页。

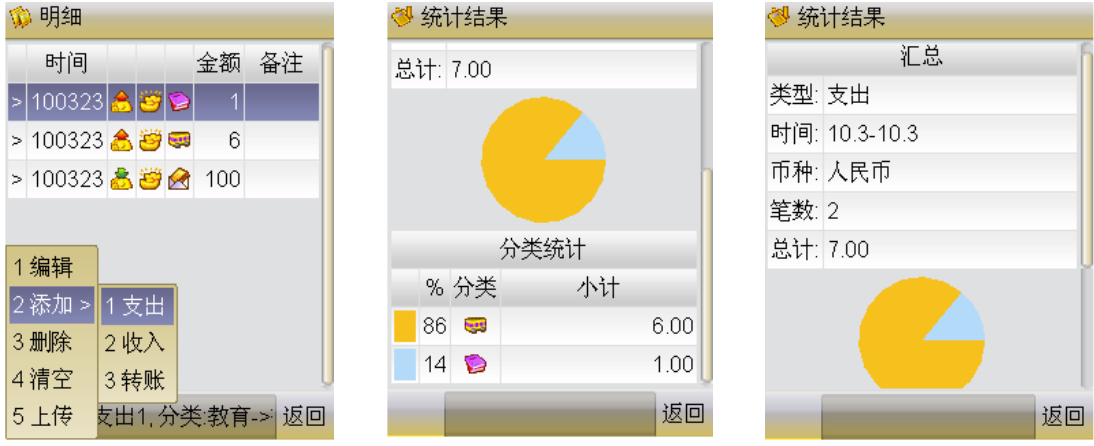

除了上述两项主要改进以外,Money Logger 还修正了以前版本中存在的一

#### 些错误,并在细节的地方进行了调优。

# <span id="page-6-0"></span>第三章**.** 软件安装

#### **1** 适用手机

目前推出的 Money Logger 4 是 Java 程序,可以运行于大部分支持 MIDP 2.0 和 CLDC 1.0 的手机上。

Money Logger 4 还提供简体中文、繁体中文两种语言供您选择。

#### **2** 下载和安装

您可以用两种不同的方式来下载、安装 Money Logger 4。

如果您有电脑,并且知道如何用电脑将 Java 程序安装到您的手机上, 建议 您按照方式一的说明, 用电脑下载 Money Logger 4, 再将其安装到手机上。

如果您没有电脑,则可以按照方式二的说明,在手机上直接下载并安装 Money Logger 4。方式二需要您用手机直接浏览 Money Logger 网站,因此可能 会产生手机上网的费用(是否收费、收费多少取决于您使用的手机上网套餐情 况)。该费用完全由您的移动运营商收取,我们不收取任何附加费用。

#### **2.1** 方式一

您可以从<http://www.moneylogger.com/>上下载最新版本的Money Logger手机 软件。下载获得的文件包名为money\_logger\_4\_0.zip

money\_logger\_4\_0.zip 中包含了 Money Logger 4 的简体中文和繁体中文的运 行程序,每套运行程序由 Money Logger.jar 和 Money Logger.jad 两个文件组成。

选定了要安装的版本后,您需要将您的手机与电脑连接,然后使用手机附带 的 Java 应用安装工具,将 Money Logger.jar 传送到手机上。

不同品牌、型号的手机,提供不同的与电脑连接的方式,有些手机可以通过 红外接口与电脑连接,有些手机需要用专门的数据线与电脑连接。手机与电脑连 接后,将程序传送到手机上所用的工具也各不相同。例如,Nokia 系列手机提供 了《诺基亚 PC 套件》工具, 您可以使用该工具提供的"安装应用程序"功能, 将 Money Logger 安装到与电脑连接的手机上。在一些支持红外接口索尼爱立信 手机上, 您无需使用任何安装工具, 只要启动手机的红外连接, 与电脑连接后, 用红外文件传送的方式将 Money Logger.jar 传送给手机,便能完成安装。

<span id="page-7-0"></span>请参考您手机附带的使用手册,依照其中安装 Java 软件的说明,将 Money Logger 4 安装到手机上。

### **2.2** 方式二

您可以使用手机浏览器,访问 Money Logger 的 WAP 网 站 http://wap.moneylogger.com/dl/,然后根据提示选择您要下载的 Money Logger 版 本。对于大部分手机,选定下载版本后,您会看到手机开始下载 Money Logger, 下载完毕后会手机会自动完成安装,并提示您是否要启动运行。

若您选择了下载版本后,手机浏览器没有开始下载,而是提示遇到错误(如 遇到不认识的内容类型),则可能是您的手机不支持直接下载安装Java应用程序。 在这种情况下,您只能用方式一下载、安装 Money Logger 4。

# <span id="page-8-0"></span>第四章**.** 快速入门

如果您是第一次使用 Money Logger, 您可以按照本章介绍的快速入门教程, 尝试使用 Money Logger 的基本记账和统计功能,初步了解 Money Logger 的使用 方法。

假设您早上出门上班,在夫地铁的路上花 1 块钱买了份报纸,然后花了 2 块钱买了地铁票乘坐地铁。

在地铁里,你拿出您新买的触屏手机,启动 Money Logger 软件(图 1)。在 主界面上点击支出,进入支出记录界面。点击"金额"编辑框,屏幕下方就会弹 出了数字软键盘(图2)。点击数字键1,记录买报纸花费的1块钱,然后点击类 型输入项(图 3)。

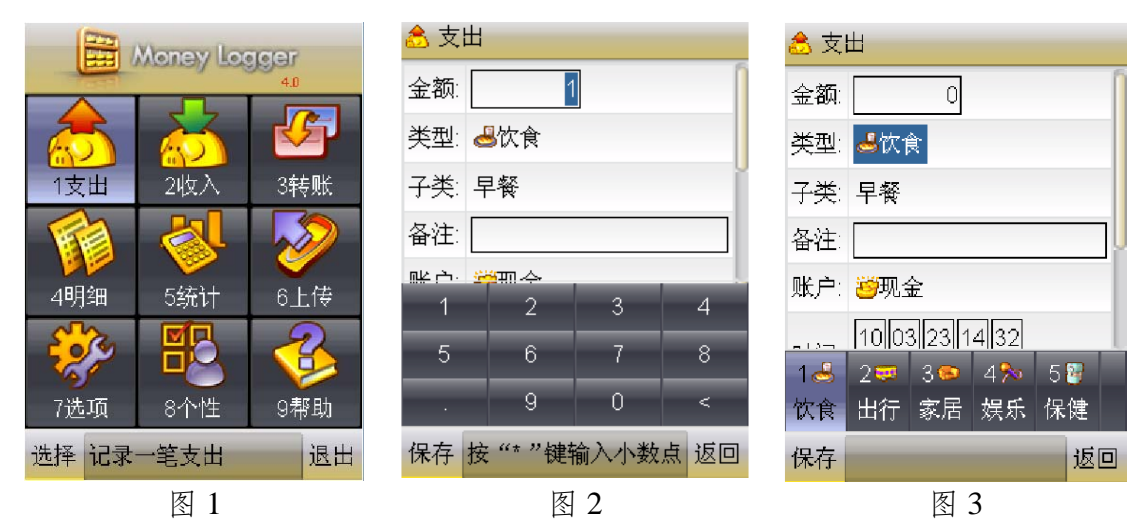

在下方选项选择窗口向左滑动屏幕,查看下一页支出分类图标,然后选择"教 育"支出类型(图 4。注:不同的手机屏幕宽度不一样,因此每页可以显示的支 出分类图标的个数不一定一样,所以在不同屏幕宽度的手机上,"教育"支出分 类的位置会不相同)。接着点击支出子类选择,然后点击选择"报刊"子类(图 5)。随后点击保存键,便可将这笔支出保存下来。Money Logger 的显示回到主 界面(图 6)。

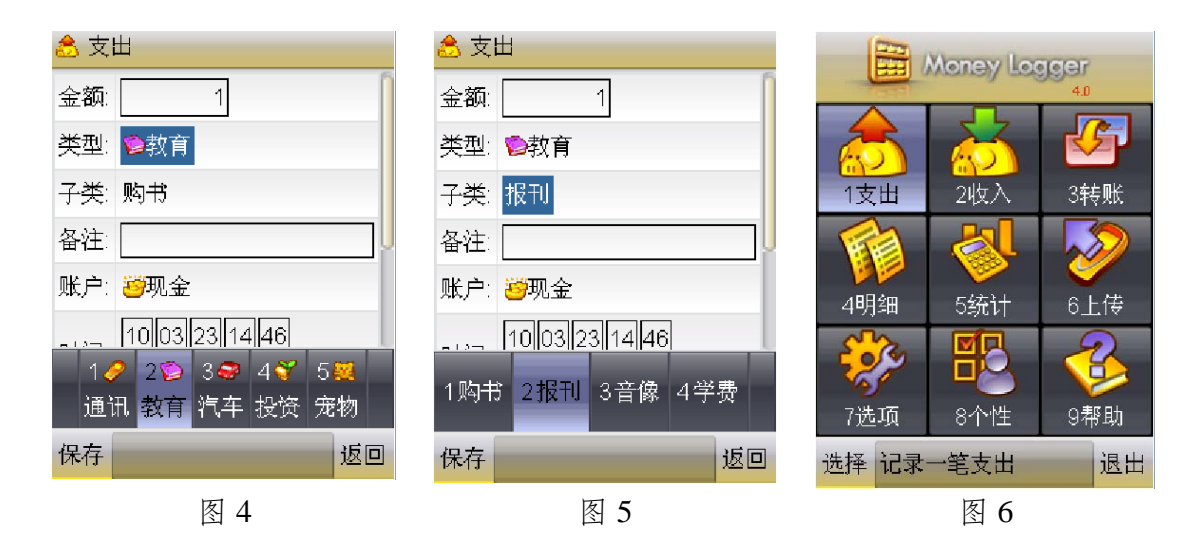

为了记录买地铁票的支出,您可以点击支出图标,再次进入支出记录功能(图 7)。点击软键盘 2 后,点击支出类型选择上,选择"出行"支出类型(图 8)。 接着向下,点击支出子类选择,然后,选择"地铁"子类(图 9)。随后点击保 存键,便可将这笔支出保存下来。

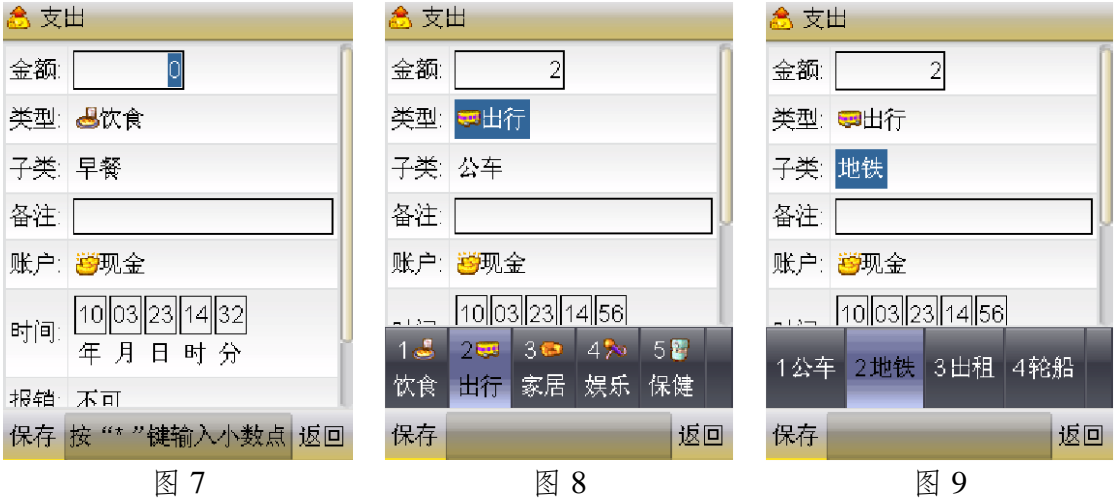

到了公司以后,同事小陈将昨天借你的 100 块钱还给了您。您可以拿出手机, 启动 Money Logger, 然后在主界面点击收入记录 (图 10)。点击数字键 100, 然 后按点击收入类型选择(图 11),选择"还款"类型(图 12)。随后点击保存, 便可将这笔收入保存下来。

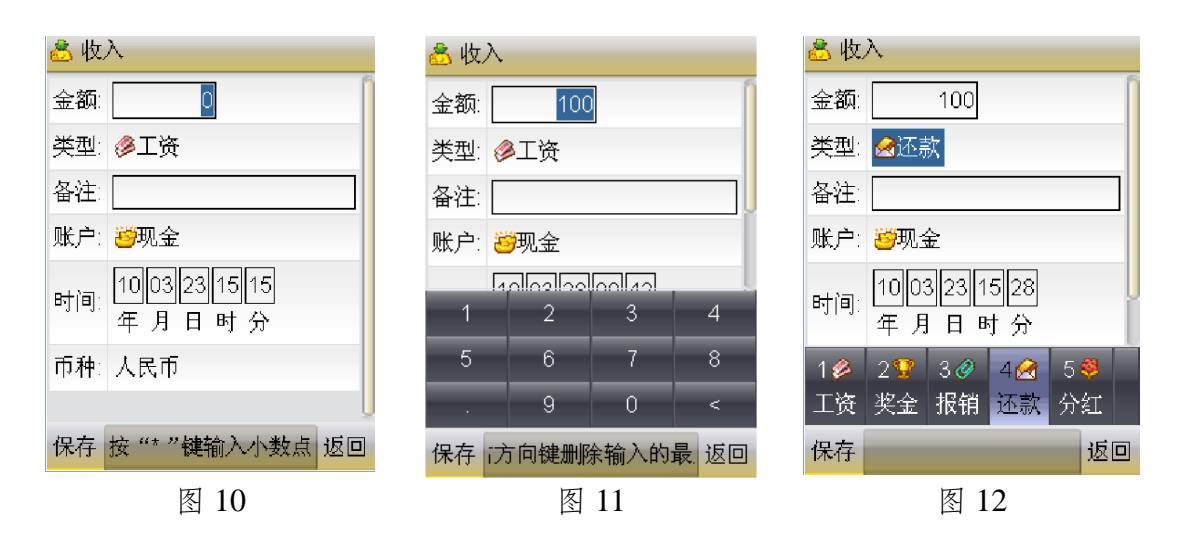

要查看您已经记录的收支情况,可以在主界面上点击明细列表功能(图 13)。 在这里您可以看到您已经记录的所有收支情况,也可以编辑修改已经记录的收支 情况,增加新的收支记录,或者删除收支条目(图 14)。点击返回可以退出明细 列表,回到主界面。

要对您已记录的收支情况进行统计,可以在主界面上点击统计(图 15)。

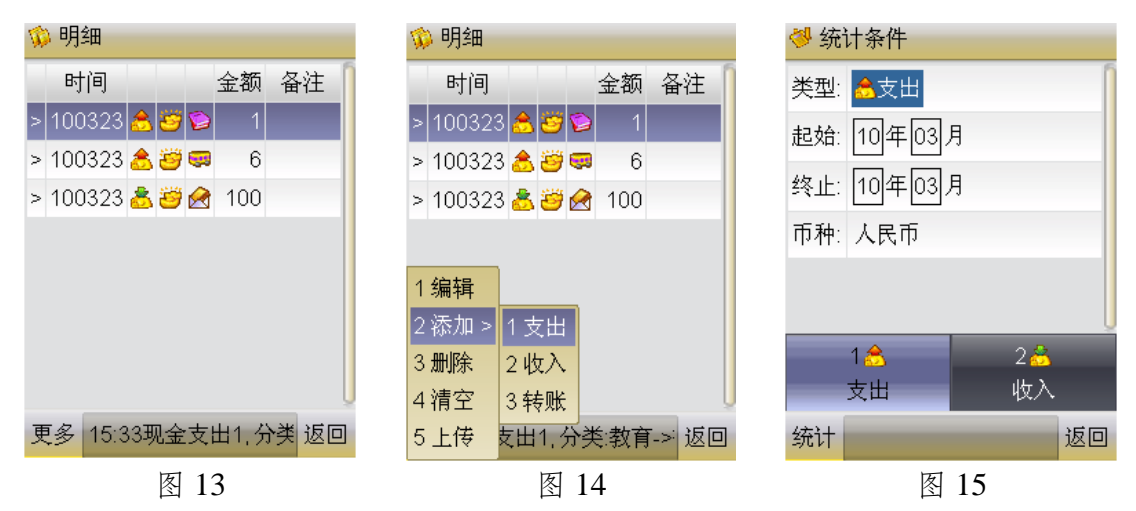

要统计当月的支出情况,在统计条件输入界面上无需作任何改动,直接点击 确认键,便可看到支出统计的结果(图 16)。统计结果内容较多,无法在一个屏 幕中显示完毕,您可以用手指向上下拖动屏幕在统计结果中滚动查看(图 17)。

您也可以在图 15 所示的统计条件输入界面中, 将统计类型选为"收入", 点 击确认,便可查看收入情况的统计结果(图 18)。

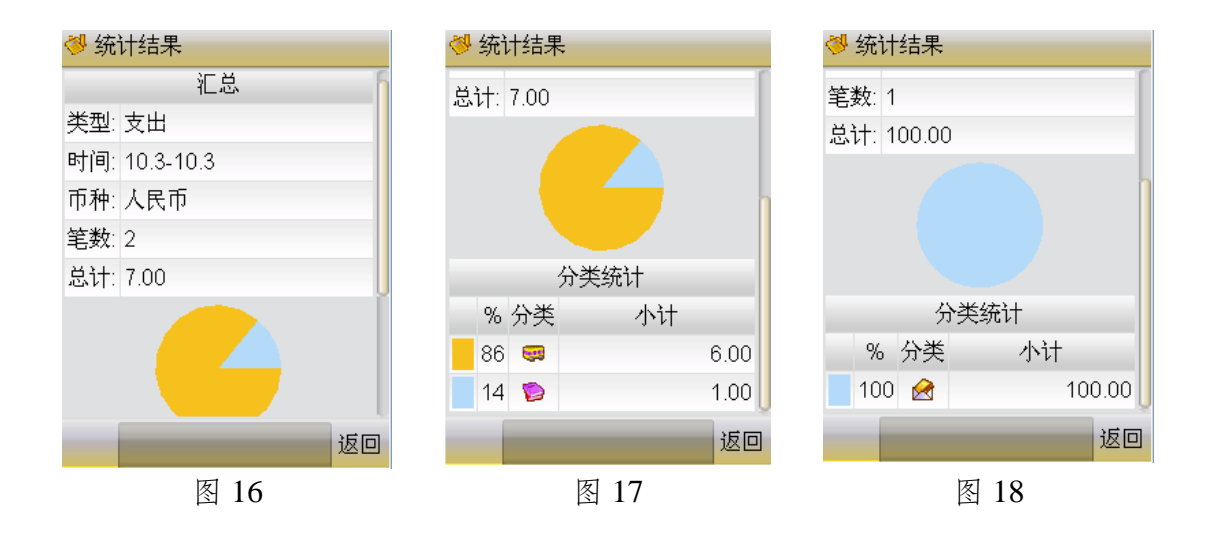

到这里,您应该已经对如何使用 Money Logger 记录日常开支有了基本的了 解,可以开始用 Money Logger 来记账了。

除了这个快速入门教程介绍的最基本功能以外,Money Logger 还提供了很 多其他的功能,详细介绍请见后面两章《基础功能》和《高级功能》。

# <span id="page-12-0"></span>第五章**.** 基础功能

### **1** 功能一览

Money Logger 会自动适应屏幕大小,以支持各种不同的手机型号。在显示 启动主界面时,Money Logger 会根据手机屏幕大小自动判断是否显示顶端图标, 如下图所示:

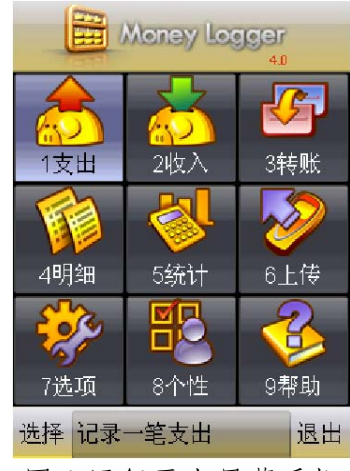

图 1 运行于大屏幕手机

在主界面上可选择的操作包括:

- $\bullet$  1 支出 记录支出情况
- $\bullet$  2 收入 记录收入情况
- 3 转账 记录转账(包括存款、取款等)
- 4 明细 可以浏览已记录的收支和转账记录,并可以编辑、删除记录
- 5 统计 在指定的时间范围内统计收支情况
- 6 上传 一 将手机中保存的记账记录上传到网站;
- 7 选项 一 将您在 Money Logger 网站的注册帐号设置到手机上,设置启动 Money Logger 时是否需要登录,设置网络连接方式,等等;
- 8个性一个性化定制您的账户、支出分类、收入分类、币种等;
- 9 帮助 Money Logger 用户协议以及简要的帮助信息。

当您在手机上选择了"8 个性"后,屏幕上弹出子窗口,您可以选择要个性 定制的内容:

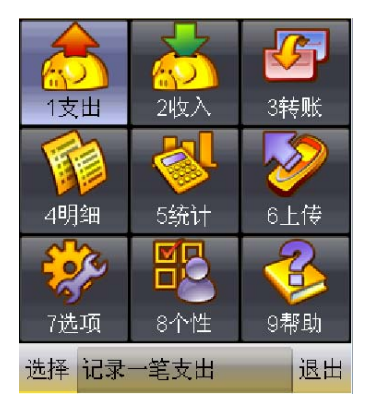

<span id="page-13-0"></span>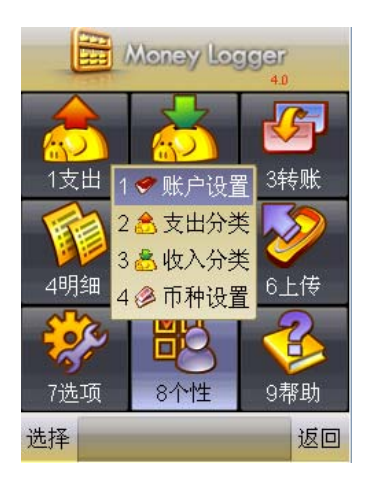

图 3

这时,您可以选择以下操作:

- 1 账户设置 个性化定制您的账户设置, 如增、删、改账户, 设置账户 排列顺序,还可以从网站上下载账户设置,或者将手机上定制后的账户设 置上传网站保存;
- 2 支出分类 一 个性化定制您的支出分类, 如增、删、改支出分类, 设置 分类选项的排列顺序,还可以从网站上下载支出分类设置,或者将手机上 定制后的分类设置上传网站保存;
- 3 收入分类 个性化定制您的收入分类设置, 如增、删、改收入分类, 设置分类选项排列顺序,还可以从网站上下载收入分类设置,或者将手机 上定制后的分类设置上传网站保存;
- 4 币种设置 设置币种排列顺序, 以及从网站上下载币种设置。

### **2** 触屏手机基本操作

选择功能 - 触屏手机可以直接点击选取相应的功能 (如图 4)

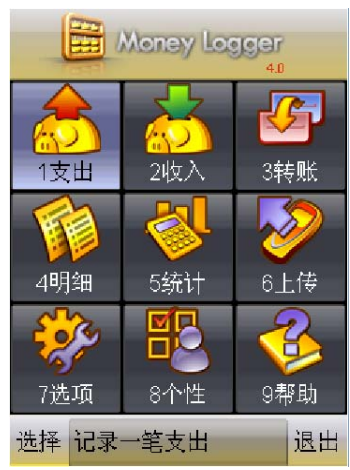

图 4

<span id="page-14-0"></span>输入数字 – 系统会自动在下方弹出数字软键盘以方便用户对数字的输入操 作。用户可选择 0~9 录入数字, "."小数点, "<"删除前一位。 (图 5a, 图 5b)

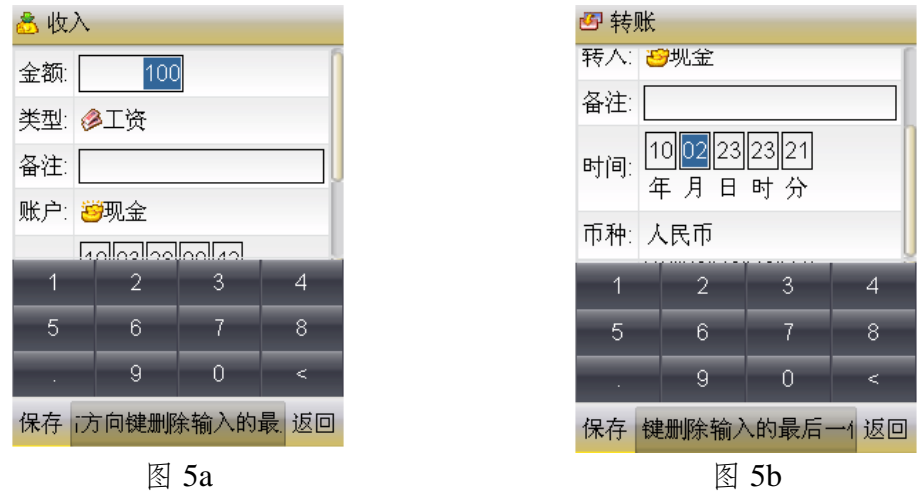

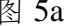

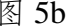

翻页 - 如果页面内容无法在一页显示, 在右侧会自动出现滚动条以方便用 户拖动滚动条进行翻页操作。 另外用户也可以选择用手指向上拖动屏幕完 成翻页操作。(图 6)

同样,当下方窗口无法显示出所有账户类别, 用户可以点击"向右"键以 完成右向翻页操作,当然也可以手指向左拖动屏幕完成翻页操作。(图 7)

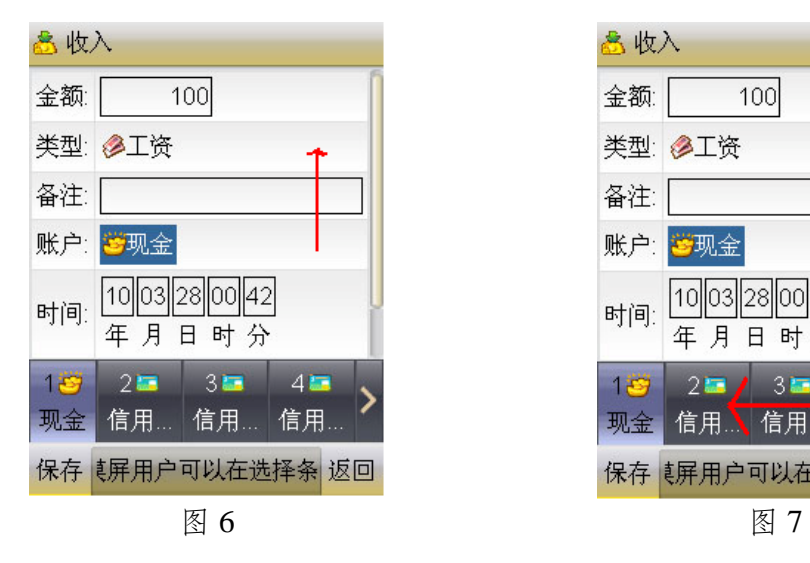

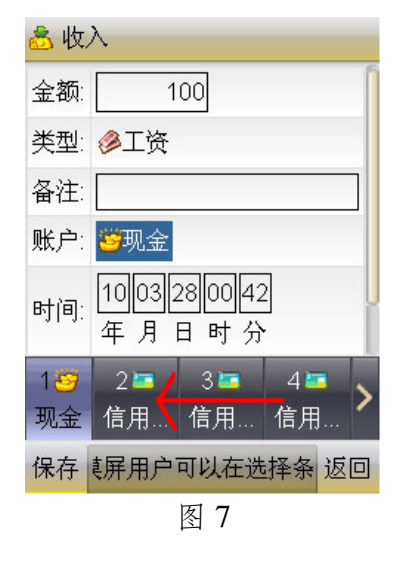

#### **3** 非触屏手机基本操作

Money Logger 充分利用了非触屏手机的数字键,使得非触屏手机用户同样可

<span id="page-15-0"></span>以非常简单快捷地进行操作。

选择功能 - 在界面中,您可以使用手机的上、下、左、右键将光标移到您要 选择的功能上,然后按确定键进入。您也可以直接按下各功能名称前的数字对应 的按键,快速选择执行对应的功能。

输入数字:按数字键输入支出金额,"\*"按键可以输入小数点。若不慎输入 错误,您可以按右方向键删除输入的内容。在 Nokia 和 Alcatel 等手机上,您也 可以按"#"键删除输入错误的内容。在 Sony Ericsson 和 Samsung 等提供"c" 键(删除键)的手机上,您也可以按"c"键删除输入错误的内容。

翻页:用户可以使用手机的左右键进行翻页操作。

#### **4** 设置帐户

使用设置账户功能,您可以将常用的银行卡、存折,甚至股票账户等作为账 设置到 Money Logger 中。界面如下图所示:

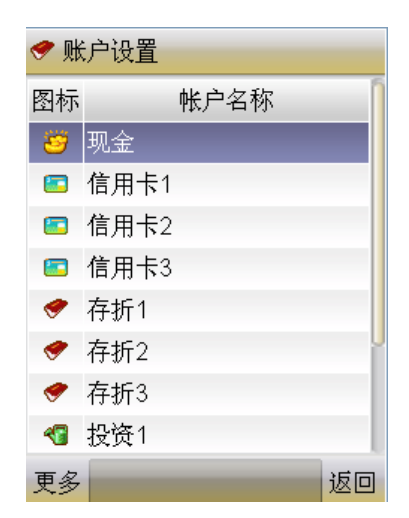

列表中每一行表示一个账户。每个账户都有一个示意图标。您可以移动光标, 或者触屏翻页逐条上下滚动查看。

您可以按左下方"更多"按钮,此时屏幕上弹出选择菜单:

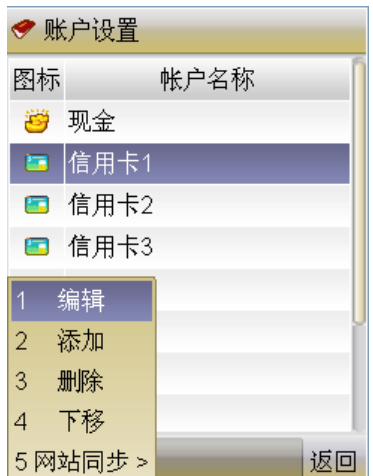

● 添加账户

"添加"菜单项用于增加新的账户。选择该菜单项后,屏幕上出现添加账户 编辑窗口:

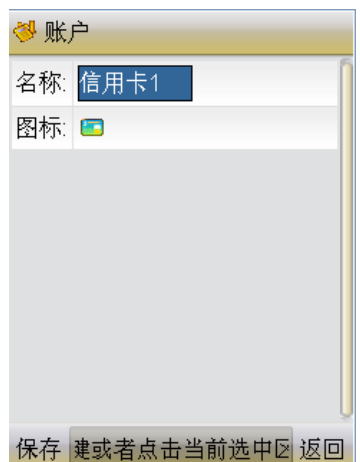

名称: 光标移到"名称"项后, 按任意数字键可以进入账户名称编辑模式。 在没有数字键盘的触摸屏手机上,触摸"名称"编辑区可进入账户名称编辑模式。 在该模式下,您可以切换输入法,输入不超过 20 个字符的账户名称。在编辑模 式中确认输入的内容后,回到账户编辑界面,备注项内容中会显示您已输入的内 容。若内容比较长,稍等片刻内容便会开始滚动显示。当内容正在向左滚动时, 按右方向键可以加快内容滚动速度,按左方向键可以将内容改为向右滚动。当内 容正在向右滚动时,按左方向键可以加快滚动速度,按右方向键可以将内容改为 向左滚动。

图标:光标移到"图标"项后,屏幕上会弹出一个账户图标选择条,其中列 出了可选的图标。您可以按数字键或者点击进行选择。

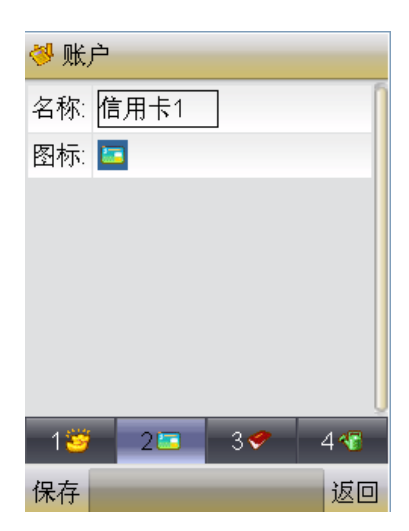

编辑完毕后,您可以依照屏幕左下方的按键提示,按下"保存"按键保存正 在添加的账户,或按下"返回"键取消编辑,返回账户列表界面。

● 编辑账户

"编辑"菜单项用于编辑当前光标所在的账户。编辑操作与添加账户操作相 同。

● 删除账户

"删除"菜单项用于删除当前光标所在的账户。选择"删除"选项后,屏幕 上会出现删除警告提示,请您再次确认。

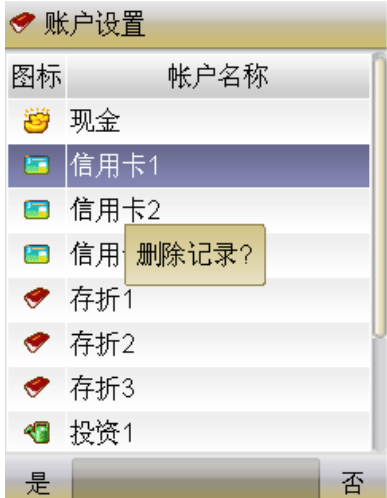

"其他"账户不能被删除。

● 上移账户

"上移"菜单项用于将当前光标所在帐户的排列顺序向上移动一位。您可以 使用这个功能将您最常用的账户移到靠前的位置,以便以后在记录支出、收入或 <span id="page-18-0"></span>转账时,能更快速地选择到常用账户。排在第一位的账户将成为缺省账户。

● 下移账户

"下移"菜单项用于将当前光标所在帐户的排列顺序向下移动一位。

● 网站同步

"网站同步"菜单项用于将您在手机上定制的账户(包括账户的排列顺序) 上传到 Money Logger 网站上,或者将您在 Money Logger 网站上定制的账户下载 到手机上。具体介绍请见第六章《3 上传下载个性设置》。

#### **5** 记录支出

您可以使用支出功能来记录您的支出情况。解答"钱花到哪儿去了"这个问 题的关键在于如实准确地记录下每笔开支情况。知己知彼方能百战百胜,记好自 己的支出情况是个人理财的必不可少的基础功课。

在 Money Logger 的主界面上, 非触摸屏用户按数字键 1 可以进入记录支出 功能,触摸屏用户点击支出可以进入记录支出功能。

进入支出功能后,界面如下图所示:

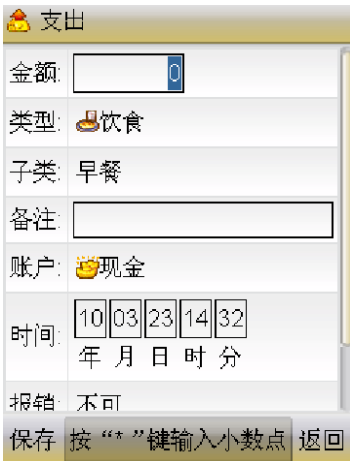

一条支出记录包括金额、支出类型、支出子类、备注、支出账户、支出时间、 是否可报销、支出币种等数据项。其中,支出分类和支出子类用于将您的支出情 况快速分类,以便日后统计时可以对支出情况分类汇总。下面按顺序介绍每个数 据项的输入方法。

金额:非触摸屏用户按数字键可输入支出金额,按"\*"键可以输入小数点。 触摸屏用户可直接点击软键盘输入数字和小数点。

类型:光标移到"类型"项后,屏幕上会弹出一个类型选择条,其中显示出 可以选择的支出主类。选择条右侧出现一个向右的小三角符号时,表示右侧还有 更多选项;选择条左侧出现一个向左的小三角符号时,表示则左侧还有更多选项。 非触摸屏用户可以按左、右键进行翻页。触摸屏用户可以在类型选择条中任意位 置向左、右拖拽来进行翻页。

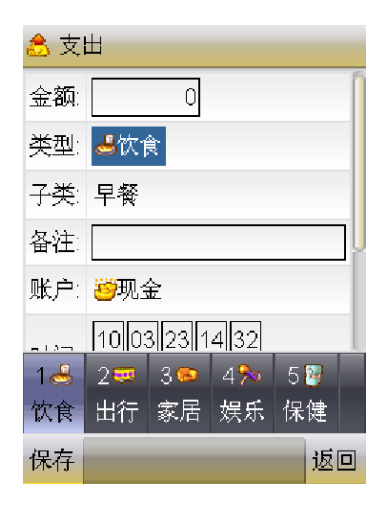

子类:光标移到"子类"项后,屏幕上会弹出一个子类选择条,其中列出了 可选的子类的名称。非触摸屏用户可以进行选择,或者按左、右方向键前后翻看 前、后一组子类。触摸屏用户可以在下方窗口内向左右拖动屏幕完成翻页。

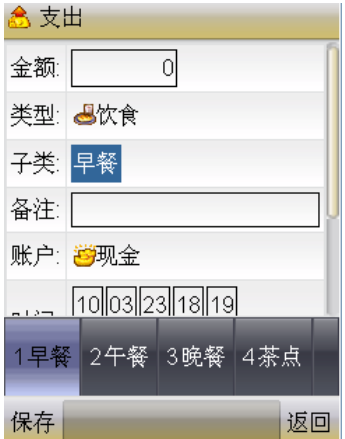

备注:光标移到"备注"项后,按任意数字键可以进入备注编辑模式。在没 有数字键盘的触摸屏手机上,点击备注项,便可进入备注文字编辑模式。在该模 式下,您可以切换输入法,输入不超过 100 个字符的备注信息。在编辑模式中确 认输入的内容后,回到支出编辑界面,备注项内容中会显示您已输入的信息。若 内容比较长,稍等片刻内容便会开始滚动显示。当内容正在向左滚动时,按右方 向键可以加快内容滚动速度,按左方向键可以将内容改为向右滚动。当内容正在 向右滚动时,按左方向键可以加快滚动速度,按右方向键可以将内容改为向左滚 动。

账户:光标移到"账户"项后,屏幕上会弹出一个账户选择条,其中列出了 可选的账户类型。非触摸屏用户可以按数字键进行选择,或者按左、右方向键前 后翻看前、后一组账户。触摸屏用户可以在下方窗口内向左右拖动屏幕完成翻页。

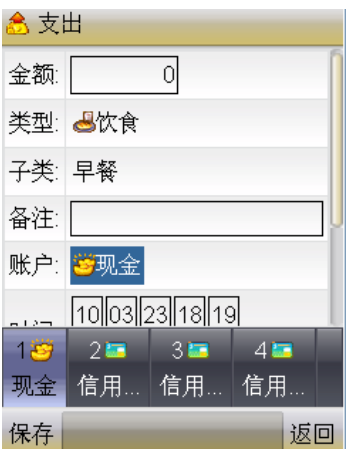

时间:光标移到"时间"项后,非触摸屏用户可以按左、右方向键选择对年、 月、日、时、分、秒进行编辑。在编辑时,编辑框中最后一位数字和您新输入的 数字会组合成为新的数值。若新的数值超过的范围,则只保留您最新输入的数字。 例如,若您正在编辑小时项,当前小时值为 19,而您按下了数字按键 3,最后一 位数值 9 和 3 组成的 93 超过了合理的范围,因此只保留最新输入的 3, 编辑框 内容变为 03。触摸屏用户可直接点击软键盘输入。

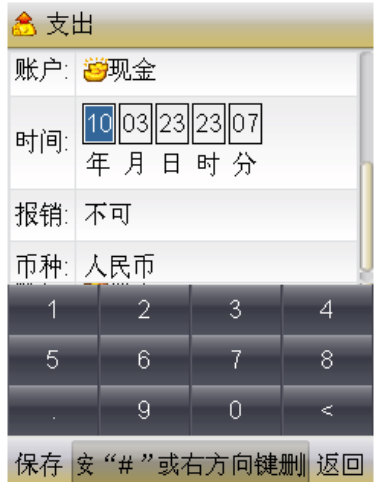

报销:光标移到"报销"项后,屏幕上弹出该项支出是否可报销的选择条, 选 1 表示该项支出不可报销,选 2 表示该项支出可以报销。

<span id="page-21-0"></span>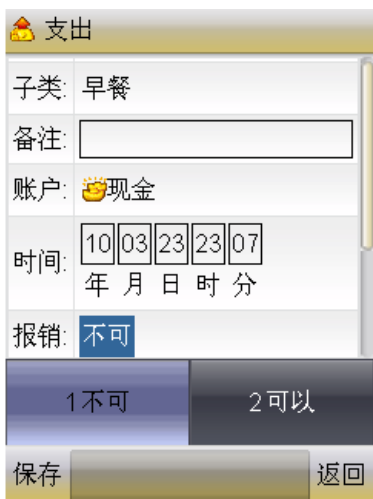

币种:光标移到"币种"项后,屏幕上弹出币种选择条,其中列出了可选的 币种的名称,让您选择该项支出使用的是哪种货币。非触摸屏用户可以按数字键 进行选择,或者按左、右方向键前后翻看前、后一组币种。触摸屏用户可以在下 方窗口内向左右拖动屏幕完成翻页。

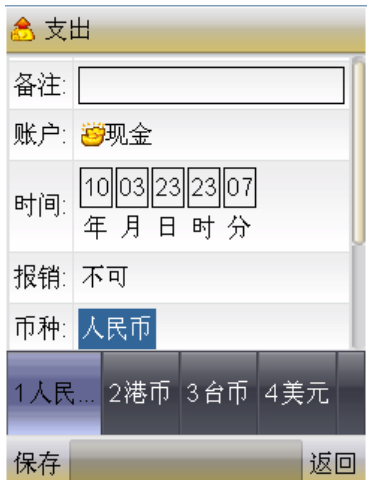

在支出编辑过程中,您可以随时依照屏幕左、右下方的按键提示,按下"保 存"按键保存正在编辑的支出记录,或按下"返回"键取消编辑,返回主界面。

#### **6** 记录收入

您可以使用收入功能来记录您的收入情况。如果您只想了解"钱花到哪儿去 了",可以不必将每次收入情况记录下来,但如果您要更准确的了解自己的资金 变化情况,以便制定切实可行的理财计划,建议您将收入情况也详细记录。有了 准确的收入记录,Money Logger 网站便可为您提供更准确的资金变化统计报表。 例如,在收支月报中,Money Logger 会详细为您分析每月每个账户各币种的资 金变化情况,若收入记录不准确,统计结果也无法反映真实情况。

在 Money Logger 的主界面上, 非触摸屏用户按数字键 2, 触摸屏用户点击收

入可以进入记录收入功能。

进入收入功能后,界面如下图所示:

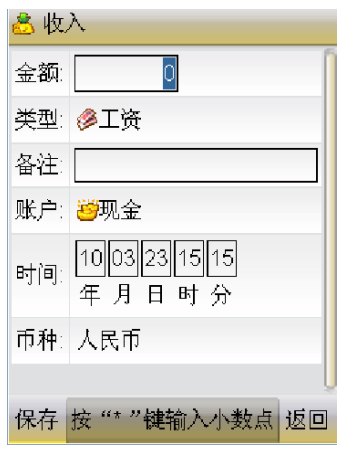

一条收入记录包括金额、收入类型、备注、收入账户、收入时间、收入币种 等数据项。其中,收入类型用于将您的收入情况快速分类,以便日后统计时可以 对收入情况分类汇总。您可以按上、下按键在收入数据项中切换。下面按顺序介 绍每个数据项的输入方法。

金额:非触摸屏用户按数字键可输入收入金额,按"\*"键可以输入小数点。 触摸屏用户可直接点击软键盘输入数字和小数点。

类型: 光标移到"类型"项后,屏幕上会弹出一个类型选择条,其中显示出 可以选择的支出主类。选择条右侧出现一个向右的小三角符号时,表示右侧还有 更多选项;选择条左侧出现一个向左的小三角符号时,表示则左侧还有更多选项。 非触摸屏用户可以按左、右键进行翻页。触摸屏用户可以在类型选择条中任意位 置向左、右拖拽来进行翻页。

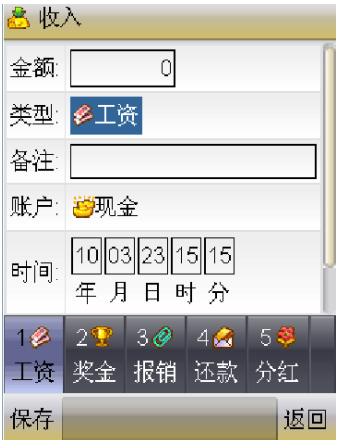

备注:光标移到"备注"项后,按任意数字键可以进入备注编辑模式。在没 有数字键盘的触摸屏手机上,点击备注项,便可进入备注文字编辑模式。在该模 式下,您可以切换输入法,输入不超过 100 个字符的备注信息。在编辑模式中确

认输入的内容后,回到支出编辑界面,备注项内容中会显示您已输入的信息。若 内容比较长,稍等片刻内容便会开始滚动显示。当内容正在向左滚动时,按右方 向键可以加快内容滚动速度,按左方向键可以将内容改为向右滚动。当内容正在 向右滚动时,按左方向键可以加快滚动速度,按右方向键可以将内容改为向左滚 动。

账户:光标移到"账户"项后,屏幕上会弹出一个账户选择条,其中列出了 可选的账户类型。非触摸屏用户可以按数字键进行选择,或者按左、右方向键前 后翻看前、后一组账户。触摸屏用户可以在下方窗口内向左右拖动屏幕完成翻页。

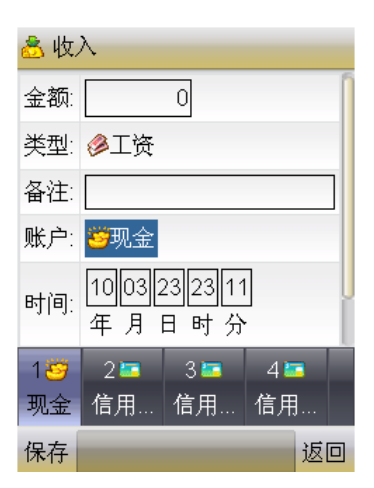

时间:光标移到"时间"项后,非触摸屏用户可以按左、右方向键选择对年、 月、日、时、分、秒进行编辑。在编辑时,编辑框中最后一位数字和您新输入的 数字会组合成为新的数值。若新的数值超过的范围,则只保留您最新输入的数字。 例如,若您正在编辑小时项,当前小时值为 19,而您按下了数字按键 3,最后一 位数值 9 和 3 组成的 93 超过了合理的范围,因此只保留最新输入的 3, 编辑框 内容变为 03。触摸屏用户可直接点击软键盘输入。

触摸屏用户可直接操作软键盘。 具体请参考基本操作篇。

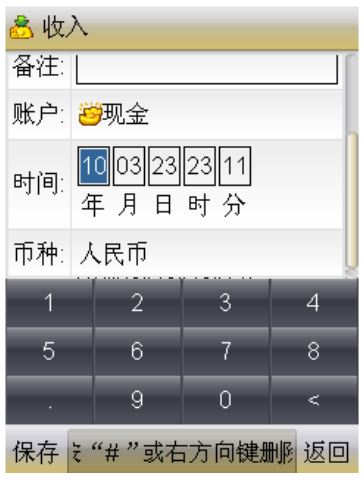

<span id="page-24-0"></span>币种:光标移到"币种"项后,屏幕上弹出币种选择条,其中列出了可选的 币种的名称,让您选择该项支出使用的是哪种货币。非触摸屏用户可以按数字键 进行选择,或者按左、右方向键前后翻看前、后一组币种。触摸屏用户可以在下 方窗口内向左右拖动屏幕完成翻页。

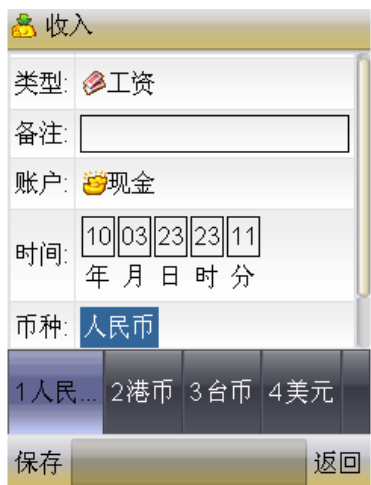

在收入编辑过程中,您可以随时依照屏幕左、右下方的按键提示,按下"保 存"按键保存正在编辑的收入记录,或按下"返回"键取消编辑,返回主界面。

#### **7** 记录转账

转账是指资金在不同的账户中流转。转账不仅包括将一笔钱从一个银行账户 转移到另外一个账户,还可以包括日常的存、取款。例如,您从银行卡中取出一 笔现金放入钱包,准备用于日常的开销,这样的取款动作也应该作为转账记录下 来。准确记录每次的转账交易,有助于我们清楚地了解各个账户的资金变化和流 动情况。

在 Money Logger 的主界面上, 非触摸屏用户按数字键 3, 触摸屏用户点击转 账可以进入记录转账功能。

进入转账功能后,界面如下图所示:

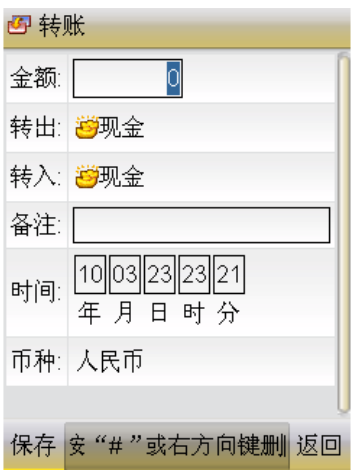

每一条转账记录包括金额、转出账户、转入账户、备注、转账时间、转账币 种等数据项。下面按顺序介绍每个数据项的输入方法。

金额: 非触摸屏用户按数字键可输入转账金额, 按"\*"键可以输入小数点。 触摸屏用户可直接点击软键盘输入数字和小数点。

转出账户:光标移到"转出"项后,屏幕上会弹出一个账户选择条,其中列 出了可选的账户类型。非触摸屏用户可以按数字键进行选择,或者按左、右方向 键前后翻看前、后一组账户。触摸屏用户可以在下方窗口内向左右拖动屏幕完成 翻页。

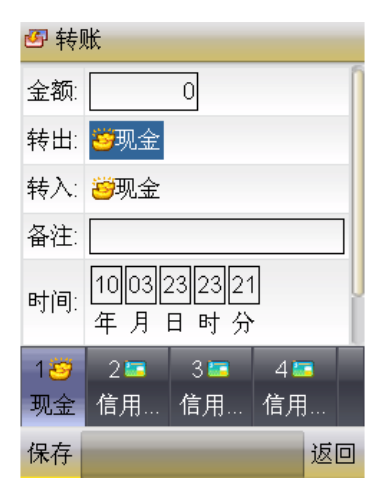

转入账户:光标移到"转入"项后,屏幕上会弹出一个账户选择条,其中列 出了可选的账户类型。非触摸屏用户可以按数字键进行选择,或者按左、右方向 键前后翻看前、后一组账户。触摸屏用户可以在下方窗口内向左右拖动屏幕完成 翻页。

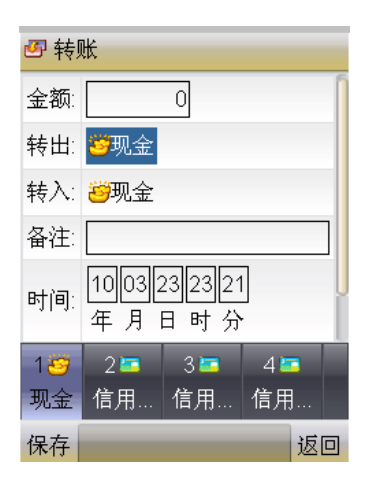

备注:光标移到"备注"项后,按任意数字键可以进入备注编辑模式。在没 有数字键盘的触摸屏手机上,点击备注项,便可进入备注文字编辑模式。在该模 式下,您可以切换输入法,输入不超过 100 个字符的备注信息。在编辑模式中确 认输入的内容后,回到支出编辑界面,备注项内容中会显示您已输入的信息。若 内容比较长,稍等片刻内容便会开始滚动显示。当内容正在向左滚动时,按右方 向键可以加快内容滚动速度,按左方向键可以将内容改为向右滚动。当内容正在 向右滚动时,按左方向键可以加快滚动速度,按右方向键可以将内容改为向左滚 动。

时间:光标移到"时间"项后,非触摸屏用户可以按左、右方向键选择对年、 月、日、时、分、秒进行编辑。在编辑时,编辑框中最后一位数字和您新输入的 数字会组合成为新的数值。若新的数值超过的范围,则只保留您最新输入的数字。 例如,若您正在编辑小时项,当前小时值为 19,而您按下了数字按键 3,最后一 位数值 9 和 3 组成的 93 超过了合理的范围,因此只保留最新输入的 3, 编辑框 内容变为 03。触摸屏用户可直接点击软键盘输入。

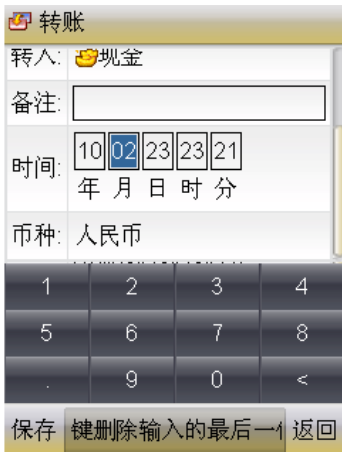

币种:光标移到"币种"项后,屏幕上弹出币种选择条,其中列出了可选的 币种的名称,让您选择该项支出使用的是哪种货币。非触摸屏用户可以按数字键 进行选择,或者按左、右方向键前后翻看前、后一组币种。触摸屏用户可以在下 方窗口内向左右拖动屏幕完成翻页。

<span id="page-27-0"></span>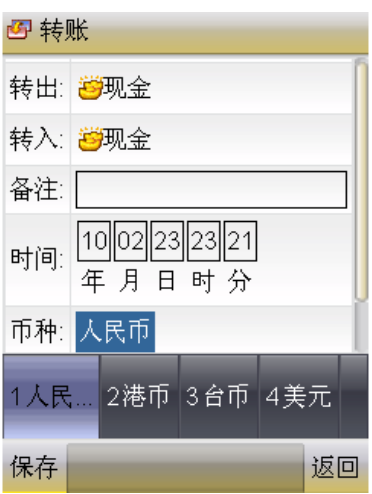

在转账编辑过程中,您可以随时依照屏幕左、右下方的按键提示,按下"保 存"按键保存正在编辑的转账记录,或按下"返回"键取消编辑,返回主界面。

#### **8** 管理收支记录

您可以使用明细功能来查看和编辑您已记录在手机中的所有收入、支出和转 账记录,也可以在其中直接添加收入、支出和转账记录。

在 Money Logger 的主界面上, 非触摸屏用户按数字键 4, 触摸屏用户点击明 细可以进入记录支出功能。

进入明细功能后,界面如下图所示:

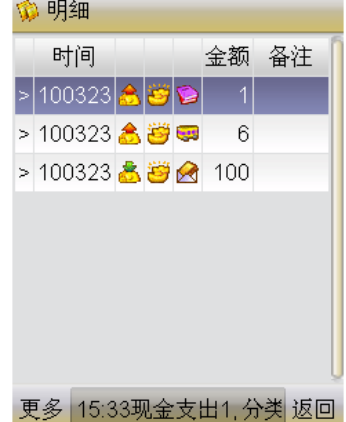

列表中每行代表一条记录。行中第一部分是">"或者"^"符号, "^"符号 表示该条记录已经成功上传网站,">"表示该条记录只保存在手机中,尚未上传 网站;第二部分是记录时间;第三部分用图标表示记录的类型(收入、支出或者 转账);对于收入记录,第四部分是分类图标,对于支出记录,第四部分是支出 主类图标,对于转账记录,第四部分是转出账户图标;第五部分为金额数目。

非触摸屏用户可以用手机的上、下按键,在列表中逐条上下滚动查看。按左、

右按键可以在列表中上、下翻页。触屏手机用户可以直接触摸滚屏已完成翻页操 作。

您可以依照屏幕左、右下方的按键提示,按下"更多"按钮,此时屏幕上弹 出选择菜单:

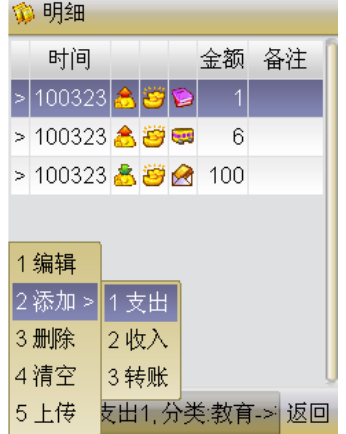

非触摸屏用户可以用在弹出菜单中移动选择光标,然后按选择按钮选择光标 所在的菜单项,也可以直接按下菜单项前的数字对应的按键,快速选择要执行的 操作。触摸屏用户直接点击选择相应功能。

"编辑"菜单项用于编辑当前光标所在的记录。您可以在编辑模式下查看各 记录详细的情况,也可以对记录进行修改。

"添加 〉"菜单项名称右边的"〉"表示这个菜单项下面还有子菜单项。选 择该菜单项,或者当光标在"添加 >"上时按右方向键,触摸屏用户点击,可以 看到弹出的下一级菜单:

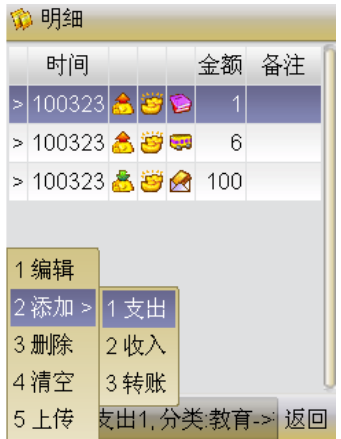

在子菜单中选择"支出"、"收入"和"转账"后,会出现记录支出、记录收 入、记录转账的界面,其中的具体操作说明请参见《3 记录支出》、《4 记录收入》 和《5 记录转账》。

"删除"菜单项用于删除当前光标所在的那一条记录。选择"删除"选项

<span id="page-29-0"></span>后,屏幕上会出现删除警告提示,请您再次确认。

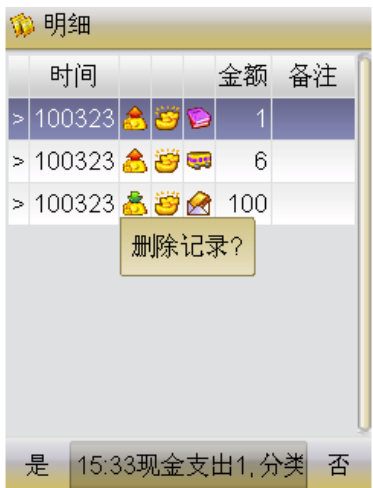

"清空"菜单项用于删除列表中出现的所有收支记录。选择"清空"选项 后,屏幕上会出现警告提示,请您再次确认。

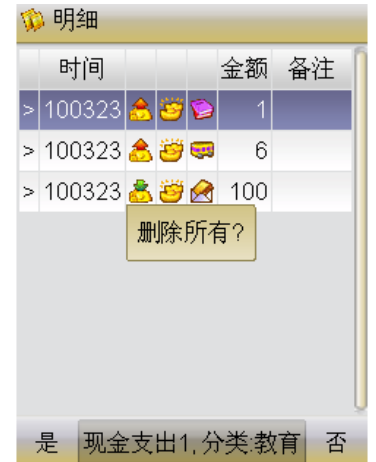

"上传"菜单项用于将收支记录上传到 Money Logger 网站。第六章的《3 上 传收支记录》会详细介绍该功能。

#### **9** 收支统计

您可以使用统计功能,对保存在手机中的收支记录进行简单的统计分析。

和个人电脑相比,手机的屏幕尺寸、计算能力等方面都比较受限制,因此我 们在手机上只提供了相对简单的统计功能。若您需要对收支情况进行全面分析, 请先将手机中的收支记录上传网站,然后使用网站的"收支统计"功能进行统计。

在 Money Logger 的主界面上, 非触摸屏用户按数字键 5, 触摸屏用户点击统

#### 计可以进入收支统计功能。

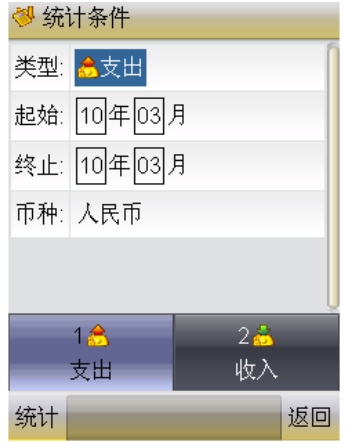

选择统计功能后,屏幕上弹出统计条件输入窗口:

统计条件包括统计类型、统计开始月份、统计结束月份、统计币种等四 项。非触摸屏用户可以按上、下按键在统计条件项中切换。触摸屏用户直接点击 选择相应统计条件。下面按顺序介绍每项的输入方法。

类型:统计类型。光标移到"类型"项后,屏幕上会弹出一个类型选择条。 此时,非触摸屏用户按数字键 1 表示要统计支出情况,按数字键 2 表示要统计收 入情况, 触摸屏用户点击选择。

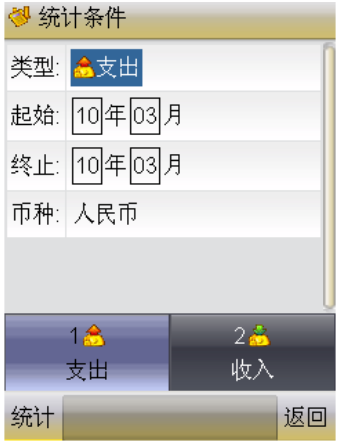

起始:统计开始月份。光标移到"起始"项后,屏幕上会弹出一个日期编辑 条。非触摸屏用户可以按左、右方向键选择对起始年、月进行编辑。在编辑时, 编辑框中最后一位数字和您新输入的数字会组合成为新的数值。若新的数值超过 的范围,则只保留您最新输入的数字。例如,若您正在编辑月份项,当前月份值 为 12,而您按下了数字按键 3,最后一位数值 2 和 3 组成的 23 超过了合理的范 围,因此只保留最新输入的3,编辑框内容变为03。

触摸屏用户可直接操作软键盘。 具体请参考基本操作篇。

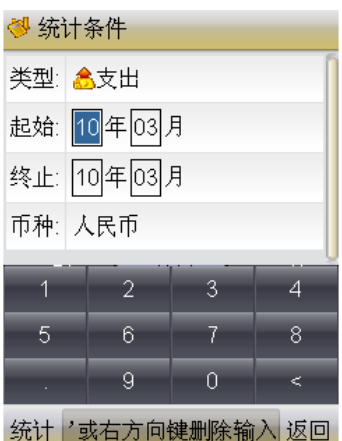

终止:统计结束月份。输入方法与"起始"项相同。

币种:光标移到"币种"项后,屏幕上弹出币种选择条,其中列出了可选的 币种的名称,让您选择该项支出使用的是哪种货币。非触摸屏用户可以按数字键 进行选择,或者按左、右方向键前后翻看前、后一组币种。触摸屏用户可以在下 方窗口内向左右拖动屏幕完成翻页。

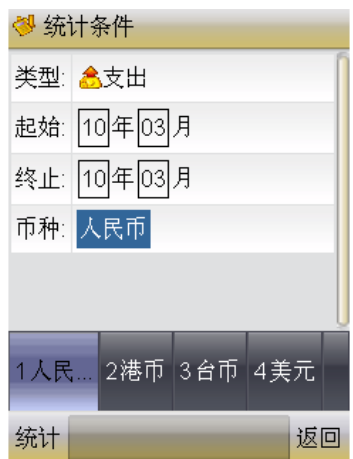

您可以随时依照屏幕左、右下方的按键提示,按下"统计"按键,让 Money Logger 根据您已输入的条件进行统计,也可以按下"返回"键取消统计,返回 主界面。

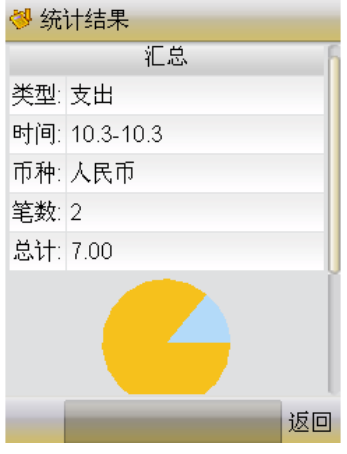

### <span id="page-32-0"></span>**10** 上传收支记录

收支记录保存在手机中需要占用手机的存储空间。手机上存储空间有限,为 了减少对手机空间的需求,您可以定期将收支记录上传到 Money Logger 网站上。

您更换手机, 或者升级 Money Logger 软件时, 也可以先将收支记录上传到 网站上保存。

Money Logger 网站还提供了强大的统计分析功能,要利用网站的功能来对 已记录的收支情况进行分析,您需要先将收支记录上传到网站上。

要将收支记录上传网站,您需要首先到 Money Logger 网 站 www.moneylogger.com 上注册一个帐号,然后使用 Money Logger 手机软件的"选 项设置"功能将您的注册帐号保存下来。为了避免手机兼容问题,建议您选用英 文字母加数字的组合作为用户名和口令,不要使用中文字符。

帐号和密码设置完毕后(参考第六章高级功能篇),您可以在主页选择上传, 或者去明细选项选择上传。

在主页面触摸屏用户选择上传,或者非触摸屏用户数字 6 键。 系统会提示 要求确认上传手机之路到网站。

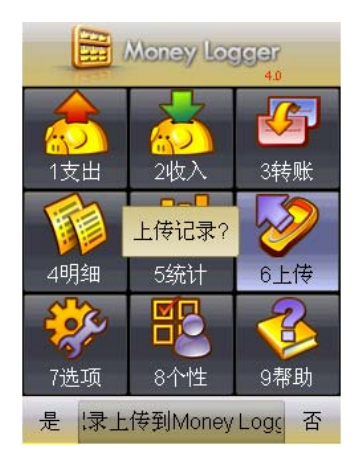

或者您可以在 Money Logger 主界面进入收支明细功能,然后依照屏幕左下 方的按键提示,按下"更多"按钮,屏幕上会弹出功能选择菜单:

| 10 明细 |                |  |  |  |    |                 |  |
|-------|----------------|--|--|--|----|-----------------|--|
|       | 时间             |  |  |  |    | 金额 备注           |  |
|       |                |  |  |  | 1  |                 |  |
|       | > 100323 念夢    |  |  |  | 6  |                 |  |
|       | > 100324 8 5 8 |  |  |  | 7  |                 |  |
|       | > 100324 8 5 8 |  |  |  | 7  |                 |  |
|       | 1编辑 6岁         |  |  |  | 5  |                 |  |
|       | 2添加> 高普多       |  |  |  | 85 |                 |  |
|       | 3 删除           |  |  |  |    |                 |  |
|       | 4 清空           |  |  |  |    |                 |  |
|       | 5 上传           |  |  |  |    | 1. 分类:教育->报刊 返回 |  |

选择上传, Money Logger 提示您确认是否要将收支记录上传网站:

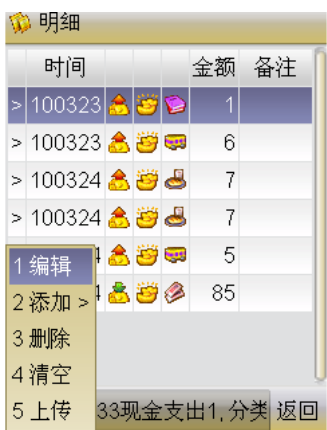

选择确认后,Money Logger 便开始与网站联络,将收支记录上传到网站上。

正在上传... e, 0%

大屏幕手机效果

### <span id="page-34-0"></span>**11** 定制支出分类

在记录支出的时候,您可以选择每项支出所属的分类。对支出进行分类,可 以帮助您了解您的钱都花在了哪些方面。如果 Money Logger 缺省提供的支出分 类不符合您的需要,您可以使用定制支出分类功能,设计符合自己需要的分类。

Money Logger 支持两级的支出分类,例如第一级分类为饮食,其下第二级 分类包括早餐、午餐、晚餐等。两级支出分类的设计可以帮助您在记录支出时快 捷、准确地选定支出用途。

用户可以在 Money Logger 的主界面上, 非触摸屏用户按数字键 8 然后 2 进 入支出分类定制功能,触摸屏用户点击选择。

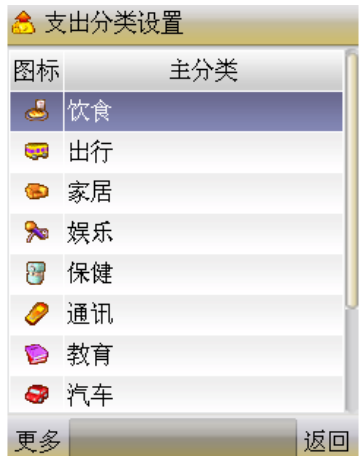

进入支出分类定制功能后,界面如下图所示:

列表中每一行表示一个支出主分类。每个分类都有一个示意图标。非触摸屏 用户可以用手机的上、下按键、在列表中逐条上下滚动查看。按左、右按键可以 在列表中上、下翻页。触摸屏用户可以在向上下拖动屏幕完成翻页。

您可以依照屏幕左、右下方的按键提示,选择"更多"按钮,此时屏幕上弹 出选择菜单:

<span id="page-35-0"></span>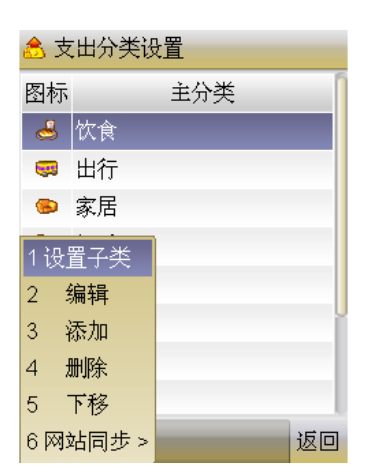

非触摸屏用户可以在弹出菜单中移动选择光标,然后按选择按钮选择光标所 在的菜单项,也可以直接按下菜单项前的数字对应的按键,快速选择要执行的操 作。触摸屏用户直接点击选择功能项。

## **11.1** 设置子类

"设置子类"菜单项用于查看和定制当前光标所在支出分类下面的子分类。 选择该菜单项后,屏幕上会显示子分类列表:

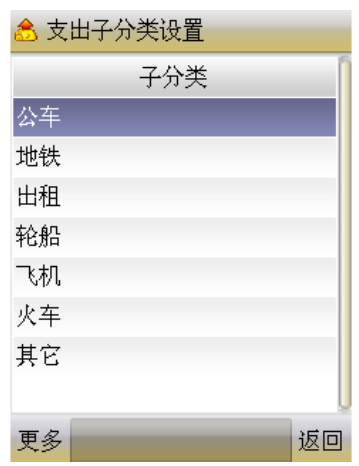

您可以依照屏幕左、右下方的按键提示,按下"更多"按钮,此时屏幕上弹 出选择菜单:

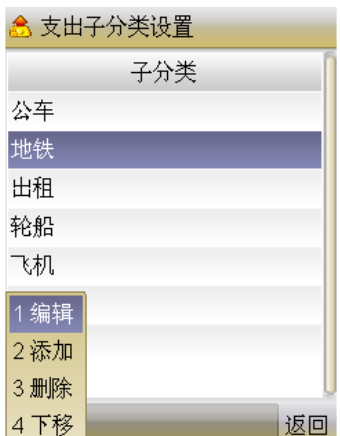

z 添加子类

"添加"菜单项用于增加新的子分类。选择该菜单项后,屏幕上出现添加子 分类编辑窗口:

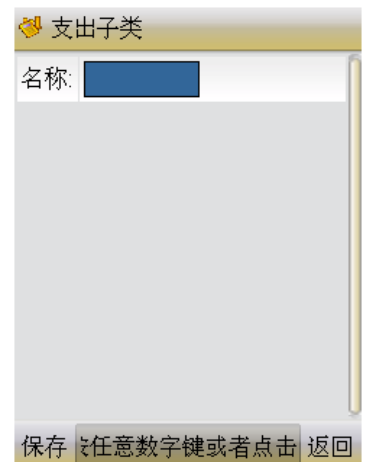

名称:按任意数字键可以进入账户名称编辑模式。在没有数字键盘的触摸屏 手机上,用触摸笔双击名称项,便可进入账户名称编辑模式。在该模式下,您可 以切换输入法,输入不超过 20 个字符的支出子类名称。

编辑完毕后,您可以依照屏幕左、右下方的按键提示,按下"保存"按键保 存正在添加的支出子类,或按下"返回"键取消编辑,返回子类列表界面。

z 编辑子类

"编辑"菜单项用于编辑当前光标所在的支出子类。编辑操作与添加账户操 作相同。

● 删除子分类

"删除"菜单项用于删除当前光标所在的账户。选择"删除"选项后,屏幕 上会出现删除警告提示,请您再次确认。

<span id="page-37-0"></span>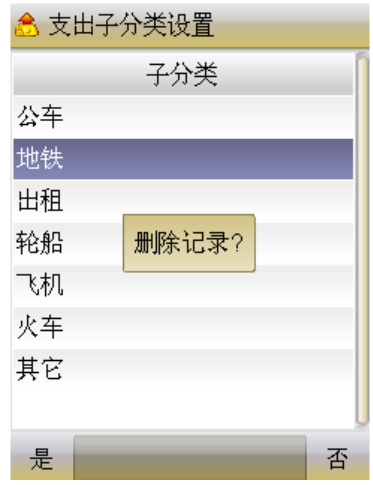

"其他"子分类不能被删除。

● 上移子分类

"上移"菜单项用于将当前光标所在子分类的排列顺序向上移动一位。您可 以使用这个功能将您最常用的子分类移到靠前的位置,以便以后在记录支出时, 能更快速地选择到常用分类。

● 下移子分类

"下移"菜单项用于将当前光标所在子分类的排列顺序向下移动一位。

#### **11.2** 添加分类

"添加"菜单项用于增加新的支出分类。选择该菜单项后,屏幕上出现添加 分类编辑窗口:

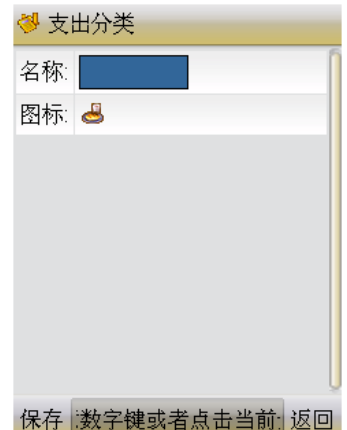

名称:光标移到"名称"项后,按任意数字键可以进入分类名称编辑模式。 在没有数字键盘的触摸屏手机上,点击名称项,便可进入分类名称编辑模式。在 该模式下,您可以切换输入法,输入不超过20个字符的分类名称。

<span id="page-38-0"></span>图标:光标移到"图标"项后,屏幕上会弹出一个分类图标选择条,其中列 出了可选的图标。您可以按数字键进行选择。

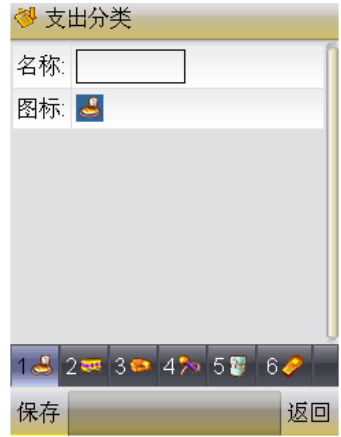

编辑完毕后,您可以依照屏幕左、右下方的按键提示,按下"保存"保存正 在添加的分类,或按"返回取消编辑,返回支出分类列表界面。

#### **11.3** 编辑分类

"编辑"菜单项用于编辑当前光标所在的支出分类。编辑操作与添加分类操 作相同。

#### **11.4** 删除分类

"删除"菜单项用于删除当前光标所在的支出分类。选择"删除"选项后, 屏幕上会出现删除警告提示,请您再次确认。

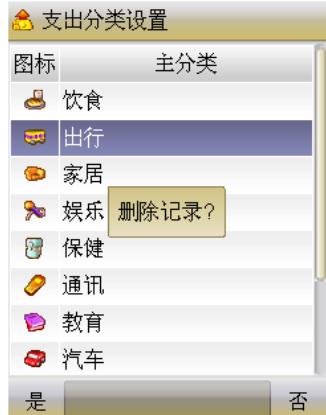

"其他"分类不能被删除。

#### <span id="page-39-0"></span>**11.5** 上移分类

"上移"菜单项用于将当前光标所在支出分类的排列顺序向上移动一位。您 可以使用这个功能将您最常用的支出分类移到靠前的位置,以便以后在记录支出 时,能更快速地选择到常用分类。排在第一位的分类将成为缺省支出分类。

#### **11.6** 下移分类

"下移"菜单项用于将当前光标所在支出分类的排列顺序向下移动一位。

#### **11.7** 网站同步

"网站同步"菜单项用于将您在手机上定制的支出分类和子类(包括分类的 排列顺序)上传到 Money Logger 网站上,或者将您在 Money Logger 网站上定制 的支出分类下载到手机上。具体介绍请见第六章《3 上传下载个性设置》。

#### **12** 定制收入分类

在记录收入的时候,您可以选择每项收入所属的分类。如果 Money Logger 缺省提供的收入分类不符合您的需要,您可以使用定制收入分类功能,设计符合 自己需要的分类。

用户可以在 Money Logger 的主界面上, 非触摸屏用户按数字键 8 然后 3 进 入收入分类定制功能,触摸屏用户点击选择。

进入收入分类定制功能后,界面如下图所示:

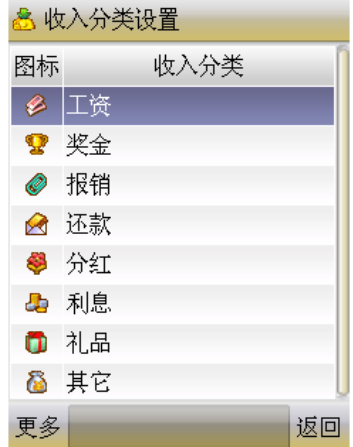

列表中每一行表示一个收入分类。每个分类都有一个示意图标。非触摸屏用 户可以用手机的上、下按键,在列表中逐条上下滚动查看。按左、右按键可以在 列表中上、下翻页。触摸屏用户上下拖动屏幕翻页。

您可以依照屏幕左、右下方的按键提示,按下"更多",此时屏幕上弹出选 择菜单:

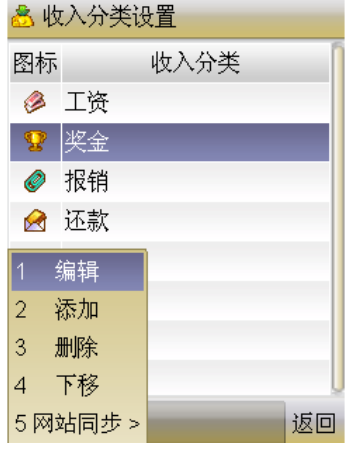

您可以在弹出菜单中移动选择光标,然后按选择按钮选择光标所在的菜单 项,也可以直接按下菜单项前的数字对应的按键,快速选择要执行的操作。触摸 屏用户点击选择。

● 添加分类

"添加"菜单项用于增加新的收入分类。选择该菜单项后,屏幕上出现添加 收入分类编辑窗口:

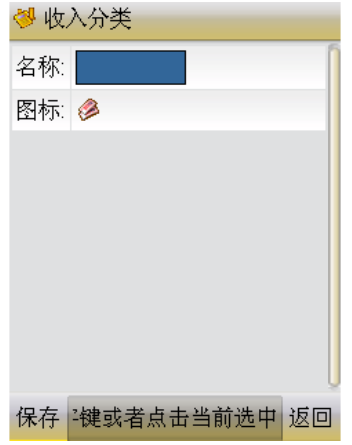

名称:光标移到"名称"项后,按任意数字键可以进入收入分类名称编辑模 式。在没有数字键盘的触摸屏手机上,双击名称项,便可进入收入分类名称编辑 模式。

图标:光标移到"图标"项后,屏幕上会弹出一个收入分类图标选择条,其 中列出了可选的图标。您可以按数字键进行选择。 触摸屏用户点击选择。

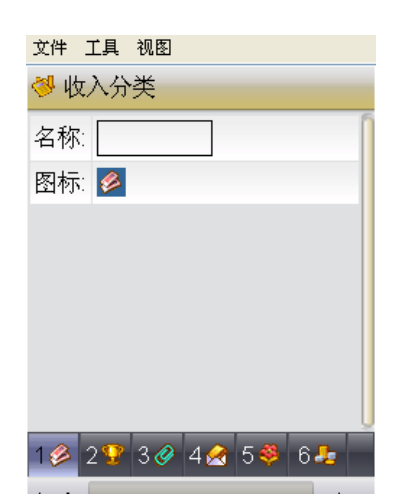

编辑完毕后,您可以依照屏幕左、右下方的按键提示,按下"保存"保存正 在添加的收入分类,或按下"返回"键取消编辑,返回收入分类列表界面。

z 编辑分类

"编辑"菜单项用于编辑当前光标所在的收入分类。编辑操作与添加分类操 作相同。

z 删除分类

"删除"菜单项用于删除当前光标所在的收入分类。选择"删除"选项后, 屏幕上会出现删除警告提示,请您再次确认。

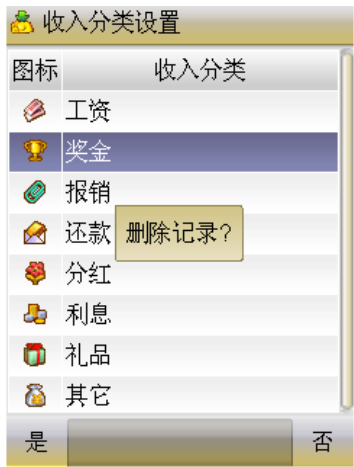

"其他"分类不能被删除。

● 上移分类

"上移"菜单项用于将当前光标所在收入分类的排列顺序向上移动一位。您 可以使用这个功能将您最常用的收入分类移到靠前的位置,以便以后在记录收入 时,能更快速地选择到常用分类。排在第一位的分类将成为缺省收入分类。

● 下移分类

<span id="page-42-0"></span>"下移"菜单项用于将当前光标所在分类的排列顺序向下移动一位。

● 网站同步

"网站同步"菜单项用于将您在手机上定制的收入分类(包括收入分类的排 列顺序)上传到 Money Logger 网站上,或者将您在 Money Logger 网站上定制的 收入分类下载到手机上。具体介绍请见第六章《3 上传下载个性设置》。

#### **13** 定制币种

Money Logger 支持多种币种。您可以在记录支出、收入或转账时,选择对 应的币种类型。Money Logger 缺省提供了人民币、港元、台币、美元、欧元、 加币、英镑、马克、法国法郎、荷兰盾、瑞士法郎、澳元、新加坡元、韩国元、 新西兰元、里拉、日元等 17 种常用币种。您可以用定制币种功能,设置这些币 种的排列顺序,将您最常用的币种排在靠前的位置,以便选择。如果您还需要增 加新的币种,或者想删除不用的币种,可以登录 Money Logger 网站进行定制, 然后将定制结果下载到手机上。

用户可以在 Money Logger 的主界面上, 非触摸屏用户按数字键 8 然后 4 进 入币种定制功能,触摸屏用户点击进入。

> 2 币种设置 币种 人民币 港币 台币 美元 欧元 加币 英镑 马克 更多 返回

进入币种定制功能后,界面如下图所示:

列表中每一行表示一个币种。非触摸屏用户可以列表中逐条上下滚动查看。 按左、右按键可以在列表中上、下翻页。触摸屏用户上下拖动屏幕完成翻页。

您可以依照屏幕左、右下方的按键提示,点击"更多"按钮,此时屏幕上弹 出选择菜单:

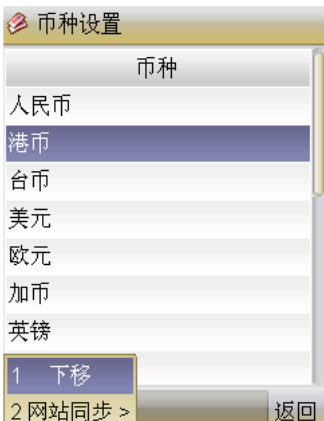

非触摸屏用户可以用手机的上、下按键在弹出菜单中移动选择光标,然后按 选择按钮选择光标所在的菜单项,也可以直接按下菜单项前的数字对应的按键, 快速选择要执行的操作。触摸屏用户点击选择相应功能。

● 上移币种

"上移"菜单项用于将当前光标所在币种的排列顺序向上移动一位。您可以 使用这个功能将您最常用的币种移到靠前的位置,以便以后在记录收入、支出或 转账时,能更快速地选择到常用币种。排在第一位的币种将成为缺省币种。

● 下移币种

"下移"菜单项用于将当前光标所在币种的排列顺序向下移动一位。

● 网站同步

"网站同步"菜单项用于将您在 Money Logger 网站上定制的币种下载到手 机上。具体介绍请见第六章《3 上传下载个性设置》。

# <span id="page-44-0"></span>第六章**.** 高级功能

#### **1** 选项设置

如果您想将手机中保存的收支记录上传 Money Logger 网站,或者希望启动 Money Logger 时要登录后才能使用 Money Logger,或者希望改变左、右按键的 功能,则可以使用选项设置功能进行设置。

用户可以在 Money Logger 的主界面上选择选项设置功能;进入选项设置功 能后,界面如下图所示:

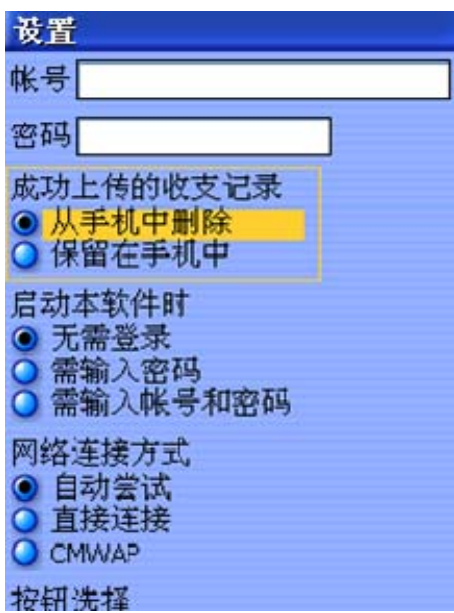

选项包括:

● 帐号

您在 Money Logger 网站上注册的帐号, 用于上传收支记录或者上传、下载 个性设置,或者在启动 Money Logger 手机软件时启用登录功能, 您都需要在这 里设置您在 Money Logger 上注册的帐号。

注意,帐号名称是大小写敏感的,请确保您在手机中设置的帐号中英文字母 的大小写与您在注册时填写的资料一致。

● 密码

您在 Money Logger 网站上注册的帐号对应的密码。密码也是大小写敏感的, 请确保您在手机中设置的密码中英文字母的大小写与您在注册时填写的资料一 致。

● 成功上传的收支记录

缺省情况下,您将手机上记录的收支情况上传到网站上后,成功上传的收支 记录会自动从手机中删除。您也可以将本项设置选定为"保留在手机中",这样 记录即便上传了也不会被删除,而且再次上传的时候,已经上传过的记录不会被 重复上传。

● 启动本软件时

缺省情况下,启动 Money Logger 是不需要登录的。为了保护您的隐私,您 也可以选择启动 Money Logger 时必须登录。选择"需输入密码",启动 Money Logger 时需要输入正确的密码才能进入使用;选择"需输入帐号和密码",启动 Money Logger 时需要同时输入正确的帐号和密码才能进入使用。

登录操作说明请见《2 启动登录》。

● 网络连接方式

当上传收支记录或上传下载个性设置时,Money Logger 手机软件需要通过 网络与Money Logger 网站连接。本选项用于设定Money Logger 连接网站的方式。

Money Logger 支持直接 (对于中国移动用户, 相当于使用 CMNET) 和 CMWAP(中国移动移动梦网)两种方式与网站连接。

选择"自动尝试",Money Logger 会首先尝试用直接连接方式连接网站,若 连接失败,再尝试 CMWAP 方式。

在一些手机上,您需要首先在手机上(而不是 Money Logger 中)设定 Java 应用程序连接互联网的方式,然后在 Money Logger 中选择对应的连接方式。例 如,若您的手机设置为通过 CMNET 方式来连接互联网,则请在 Money Logger 中选用直接连接方式;若您的手机设置为使用 CMWAP 的方式连接互联网,则 请在 Money Logger 中选用 CMWAP 方式。

● 按钮选择

不同手机的按键设计不相同,例如在 Nokia 手机上,左边功能键代表确认, 而在 Motorola 手机上,右边功能键代表确认。您可以通过本选项,按您的习惯 设定用左功能键还是右功能键作为确认按钮。

● 字体

您可以在这里选择 Money Logger 使用的字体大小。一般来说在小屏幕手机 上可以选用小字体,在大屏幕手机上,尤其是屏幕特别大的触摸屏手机,可以适 当增大字号,这样屏幕上对象(如按钮等)的触点也会增大,便于操作。

● 屏幕底部的帮助内容

Money Logger 4.0 版在屏幕底部设置了一个滚动帮助区,可以滚动显示与当

<span id="page-46-0"></span>前操作相关的帮助内容。如果 Money Logger 运行速度较慢, 您可以选择将该滚 动关闭,这样可以加快 Money Logger 运行速度。

#### **2** 启动登录

若您在选项设置中设定了启动 Money Logger 时需要输入密码,则启动 Money Logger 时您会看到以下登录界面:

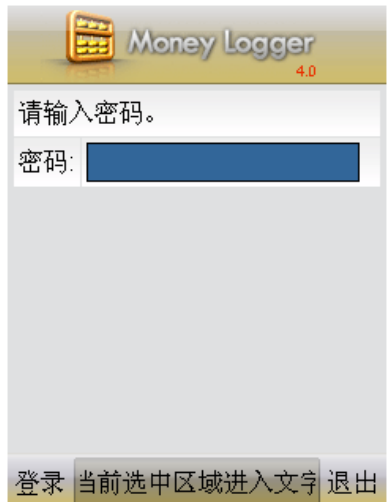

按任意数字键可以进入密码录入模式;在没有数字键盘的触摸屏手机上,用 触摸笔双击密码,便可进入密码录入模式。输入密码后,按下确认按钮,如果密 码正确,则可以进入使用 Money Logger。

若您在选项设置中设定了启动 Money Logger 时需要输入帐号和密码,则启 动 Money Logger 时您会看到以下登录界面:

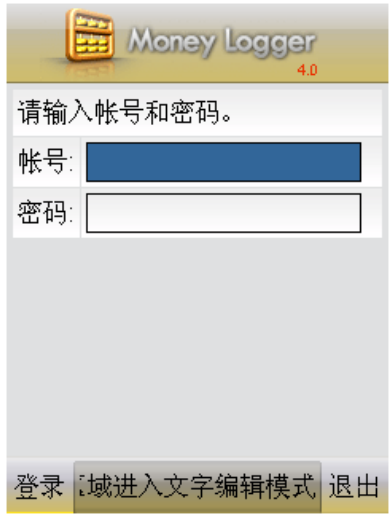

输入正确帐号和密码后才能开始使用 Money Logger。

## <span id="page-47-0"></span>**3** 上传下载个性设置

您可以在手机上使用"设置帐户"、"定制支出分类"、"定制收入分类"等功 能直接对帐户、支出分类、收入分类进行个性化定制,也可以在手机上用"定制 币种"功能设置币种的排列顺序。设置完毕后,建议您将设置结果上传到网站上, 这样既可以保存定制结果,也可以确保使用了定制后的账户和分类的收支记录可 以正确地上传到网站上。

您也可以使用浏览器,在 Money Logger 网站上直接定制账户、收支分类和 币种,然后在 Money Logger 手机软件上将定制情况下载到手机中。

要将上传下载个性设置,您需要首先到 Money Logger 网 站 www.moneylogger.com 上注册一个帐号,然后使用 Money Logger 手机软件的"选 项设置"功能将您的注册帐号保存下来。为了避免手机兼容问题,建议您选用英 文字母加数字的组合作为用户名和口令,不要使用中文字符。

帐号设置完毕后,在设置帐户、定制支出分类、定制收入分类等功能中,从 弹出菜单上选择"网站同步",然后在子菜单中选择"上传",便可以将您在手机 上的定制情况上传网站。

在设置帐户、定制支出分类、定制收入分类、定制币种等功能中,从弹出菜 单上选择"网站同步",然后在子菜单中选择"下载",便可以将您在网站上的定 制情况下载到手机中。

# <span id="page-48-0"></span>第七章**.** 常见问题

● 为什么 Money Logger 手机软件中没有提供账户初始金额设置和余额计算的 功能?

Money Logger 包括手机软件和网站服务两个部分。在网站上,您可以设置 各个账户的初始金额,网站也会自动根据您的收支情况为您计算账户余额。 Money Logger 手机软件主要用于随身记录收支,因此不体现账户余额。要了解 您的账户余额,请将手机软件中记录的收支明细上传网站后登陆网站查看。您也 可以用手机浏览器登陆 moneylogger.com,便可看到账户余额。

● 上传记录失败, 怎么办?

首先,请登录网站看看记录是否真的没有上传成功。Money Logger 手机软 件将记录传送给网站后,需要收到网站返回的确认信息后才向用户提示上传成 功。若上传完毕接收确认信息时遇到网络失败,就会发生收支记录已经上传到网 站,但手机上显示上传失败的情况。若此时再次上传,网站上就会出现同样的收 支记录出现多次的情况。

若网站上确实没有出现上传记录,请试试看将更改手机的(不是 Money Logger 中的) GPRS 上网的设置, 例如若原来是移动梦网 (CMWAP) 的话则修 改为直联(CMNET), 若原本是 CMNET 的话则修改为 CMWAP, 再尝试上传。 另外, Money Logger 的设置功能中也可以选择是使用 CMWAP 还是直连 (CMNET)的方式接入网站,请将手机的上网设置和 Money Logger 的设置的各 种组合情况都试试看。

Money Logger 3 开始网络连接方式中增加了"自动尝试"选项,选用该选项 时,Money Logger 会自动尝试用 CMWAP 和 CMNET 方式进行上传。

另外,由于手机品牌和型号繁多,而 Money Logger 由于条件所限,只能在 一部份手机上进行实机测试,因此不排除在一些手机上会出现上传、下载功能无 法使用的情况。

● 为什么收支记录上传到网站上后,收支记录对应的账户或分类变了?

这可能是因为您在手机上定制了帐户或收支分类后,没有将定制结果上传到 网站上。例如,您在手机上新建了一个帐户,但没有将定制结果上传网站。引用 了这个帐户的手机记录被上传到网站时,网站会将该帐户视为"其它"账户。因 此,如果您打算将收支记录上传网站,建议您在手机上定制了帐户或收支分类后, 及时将定制结果上传网站。

#### ● 使用 Money Logger 会产生费用吗?

Money Logger 目前的服务(包括手机客户端软件和网站服务)是全免费的。当 用户在手机上使用 Money Logger 记账时, Money Logger 手机软件无需与网站联 系,不会产生任何网络流量,因此也不会发生手机上网费用。当用户将收支记录 上传到网站上,或者从网站上下载个性化设置时,手机软件需要与网站通信,通 信过程中会产生网络流量,用户的移动运营商可能会因此向用户收取网络流量 费。具体的收费多少取决于用户使用的移动运营商的资费策略以及用户开通的数 据业务套餐情况。

● Money Logger 是否从移动运营商获得 GPRS 流量费分成?

Money Logger 目前没有与移动运营商建立合作关系。Money Logger 用户将 收支记录上传网站,或者上传、下载个性设置时产生的流量费用完全由移动运营 商收取,Money Logger 并不从中提成。

● 为什么不提供直接从手机将收支记录导出到电脑的功能?

Money Logger 手机软件是使用 J2ME MIDP 开发的 Java 应用。标准的 MIDP 工具包中没有提供手机应用与电脑直接连接通信传输数据的功能。虽然有些型号 手机提供的扩展工具包支持手机应用与电脑通信,但为了能支持更多的手机型 号, Money Logger 只使用了标准的 MIDP 工具包, 因此未能提供将收支记录导 出到电脑的功能。

# <span id="page-50-0"></span>第八章**.** 网站服务简介

Money Logger 手机软件可以帮助您快速记录自己的收支情况,并提供一定 的统计功能帮助您了解自己的资金流向。但是,由于手机能力有限,在手机软件 中能实现的功能也是相对有限的。基于目前的技术,手机上很难实现真正灵活、 全面的检索、统计、分析功能。而这正是Money Logger网站(www.moneylogger.com) 可以弥补的地方。

和 Money Logger 手机软件一样, Money Logger 网站也提供免费的服务。您 可以在网站上注册帐号,然后将注册帐号设置到手机上,便可以使用手机软件提 供的收支记录上传功能将保存在手机中的收支条目上传到网站上。

使用 Money Logger 网站,您可以方便地对您的收支记录进行管理,如下图 所示:

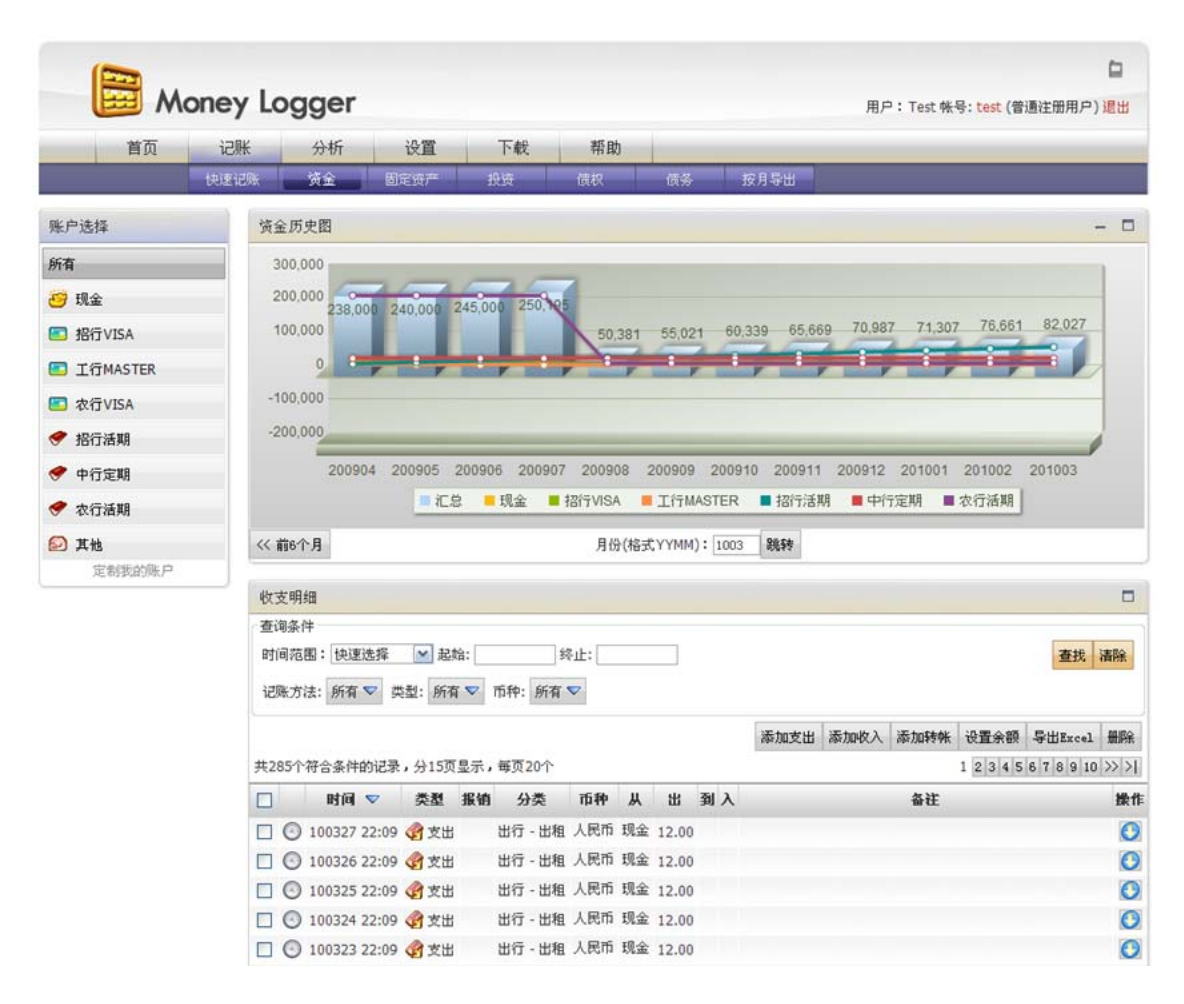

在 Money Logger 网站上,您只需要轻松选择,便可获得详细的每月收支报 表:

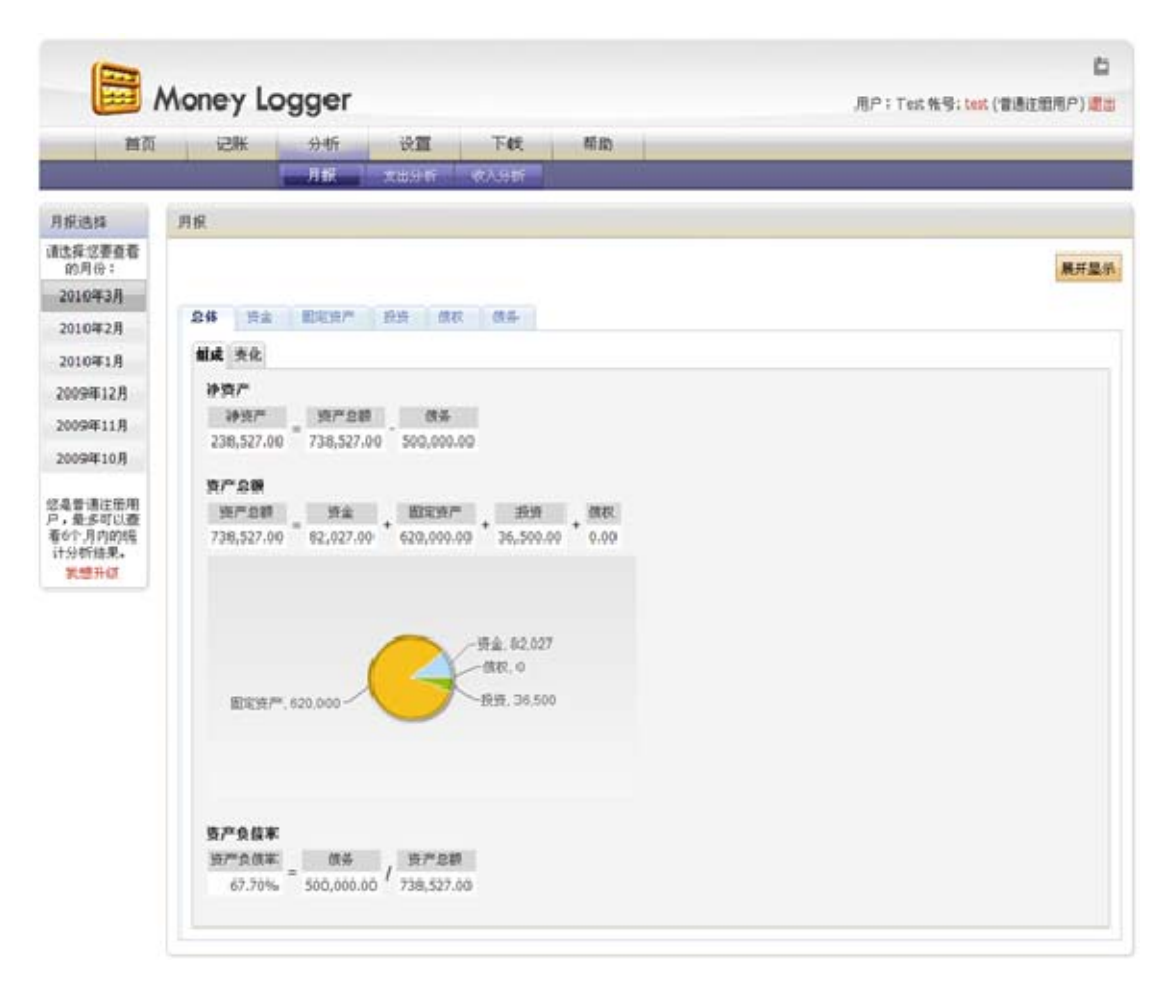

在报表中,您如果想知道每项统计结果都是包含了哪些收支记录,只需要在 报表中点击您关心的统计结果项,便可以看到组成该项的所有记录。

如果收支月报还不能满足您的需要,您也可以自行设定统计条件,按自己关 心的纬度查看收支情况:

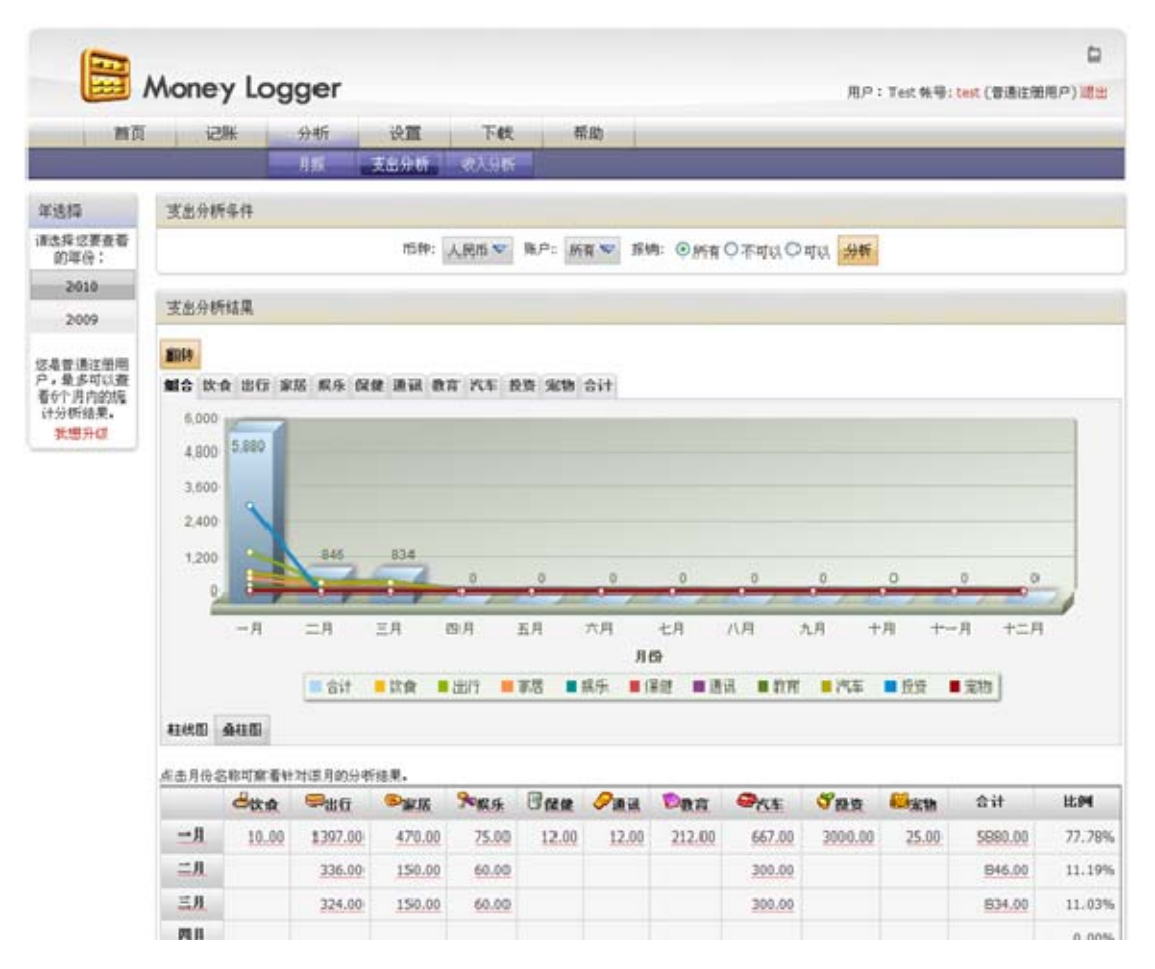

您也可以在网站上对自己的帐户、收支分类、币种设置进行个性化设定,然 后将设定结果下载到手机上。目前 Money Logger 手机软件上不能添加或编辑币 种,但在网站上,您也可以自行添加新的币种,或删除不需要的币种,再将定制 结果下载到手机。

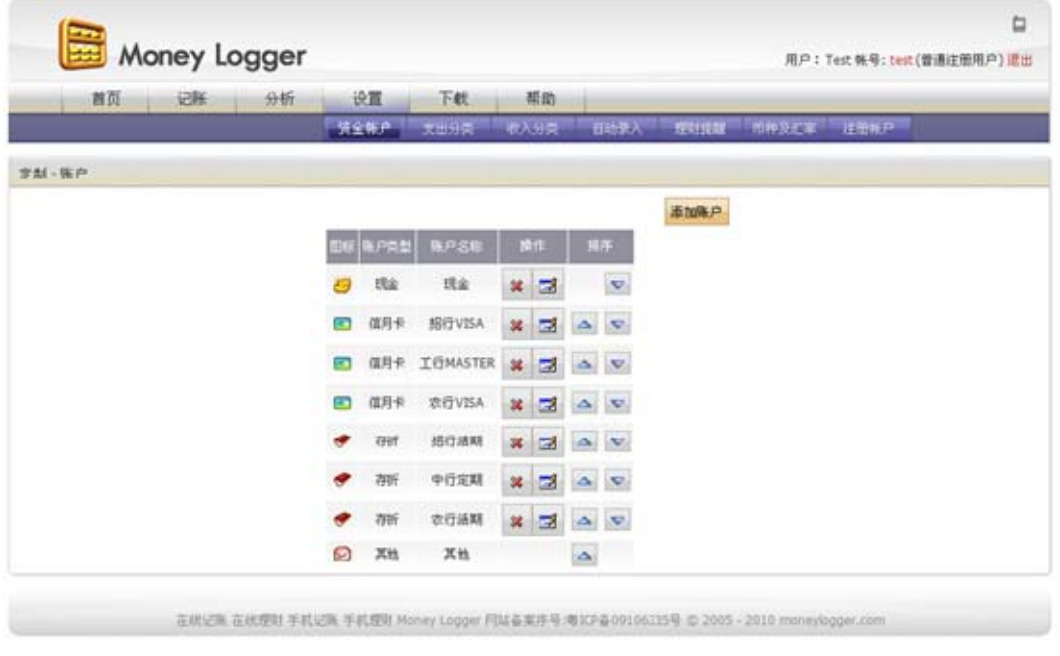

Money Logger 网站还支持手机直接浏览。您可以用手机自带浏览器登陆 moneylogger.com,便可以了解各个账户的余额情况,也可以在线记账:

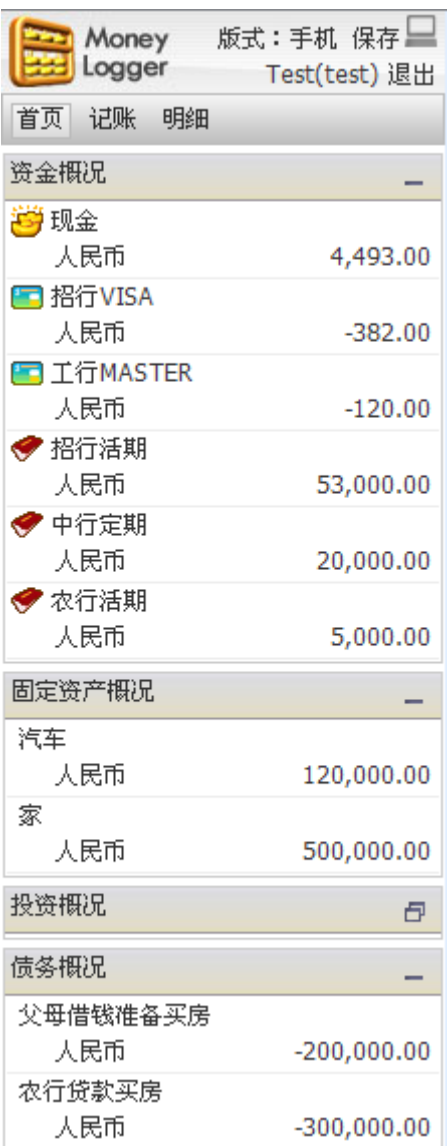

# <span id="page-54-0"></span>第九章**.** 联系方式

# **1** 个人用户

感谢您使用Money Logger软件。如果您在使用过程中遇到问题,或者有任何 意见建议, 欢迎发邮件到[support@moneylogger.com](mailto:%E6%AC%A2%E8%BF%8E%E5%8F%91%E9%82%AE%E4%BB%B6%E5%88%B0support@icebean.com)与我们联系。

### **2** 手机软件下载网站

为了方便更多用户了解和使用Money Logger,我们欢迎各手机软件下载网站 向用户免费提供 Money Logger 软件下载。如有需要, [请来信到](mailto:%E8%AF%B7%E6%9D%A5%E4%BF%A1%E5%88%B0support@icebean.com) [partner@moneylogger.com](mailto:%E8%AF%B7%E6%9D%A5%E4%BF%A1%E5%88%B0support@icebean.com),提供贵网站网址和 30 字以内的简要介绍,经确认后, 我们可以为您的网站提供专门定制的版本,在Money Logger软件"帮助"功能的 "感谢"部分加入贵网站的网址和简要介绍。另外,当新版本发布时,我们也会 优先将新的版本发去。

### **3** 其他合作

欢迎来信[partner@moneylogger.com](mailto:%E6%AC%A2%E8%BF%8E%E6%9D%A5%E4%BF%A1jim@icebean.com)。